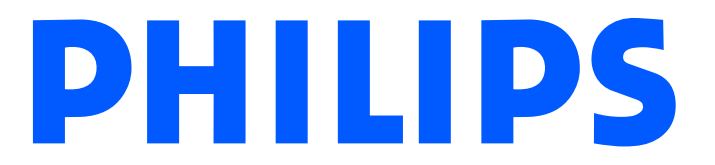

# User's Manual

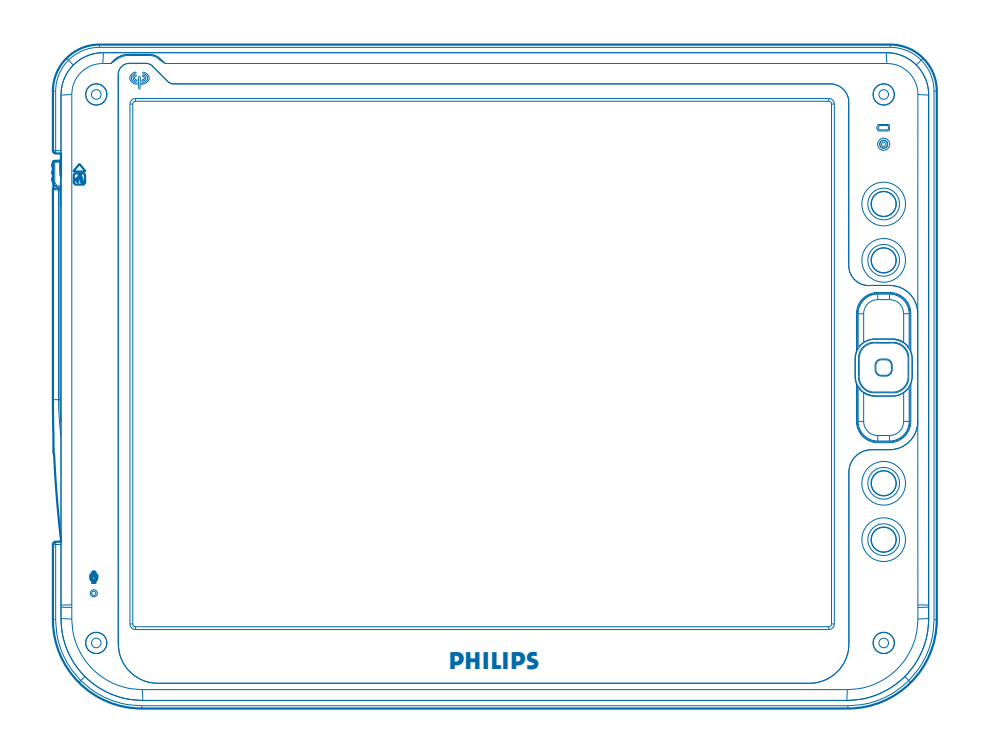

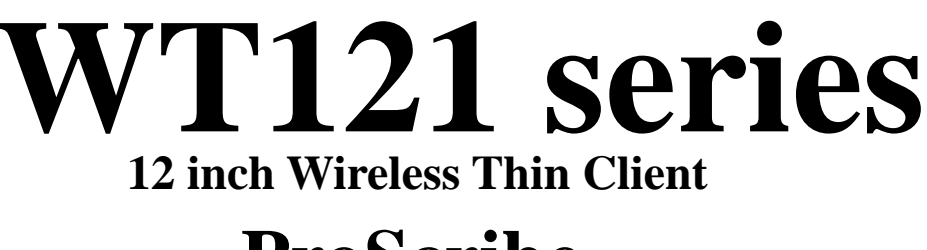

# **ProScribe**

## **Copyright ©**

This manual is copyrighted with all rights reserved. Under the copy rights law, this manual may not be copied, in whole or part, without written consent of Philips. Under the law, copying includes translating into another language or format. The monitor described in this manual, has been certified/registered by the safety agencies/regulatory authorities as model n° : CMPD12

## **FCC Notice**

This equipment has been tested and found to comply with the limits for a class B digital device, pursuant to Part 15 of FCC Rules. These limits are designed to provide reasonable protection against harmful interference in a residential installation.

This equipment generates, uses and can radiate radio frequency energy and , if not installed and used in accordance with the instructions, may cause harmful interference to radio communications.

However, there is no guarantee that interference will not occur in a particular installation.

If this equipment does cause harmful interference to radio or television reception, while can be determined by turning the equipment Off and On, the user is encouraged to try to correct the interference by one or more of the following measures. - Reorient or relocate the receiving antenna.

- Increase the separation between the equipment and receiver.
- Connect the equipment into an outlet on a circuit different from that to which the receiver is connected.
- Consult the dealer or an experienced radio TV technician for help.

### **Modification**

The FCC requires the user to be notified that any changes or modifications made to this device that are not expressly approved by the manufacturer may void the user's authority to operate the equipment.

### **Cables**

Connections to this device must be made with shielded signals cables with metallic RFI/EMI connector hoods to maintain compliance with FCC Rules and Regulations.

The lighting flash with arrowhead symbol is intend to alert the user of the presence of uninsulated "dangerous voltage" within the product's enclosure that may be sufficient magnitude to constitute a risk of electrical shock to people.

The exclamation mark is intended to alert the user of the presence of important operating and maintenance (servicing)  $\sqrt{N}$ instructions in literature accompanying the appliance.

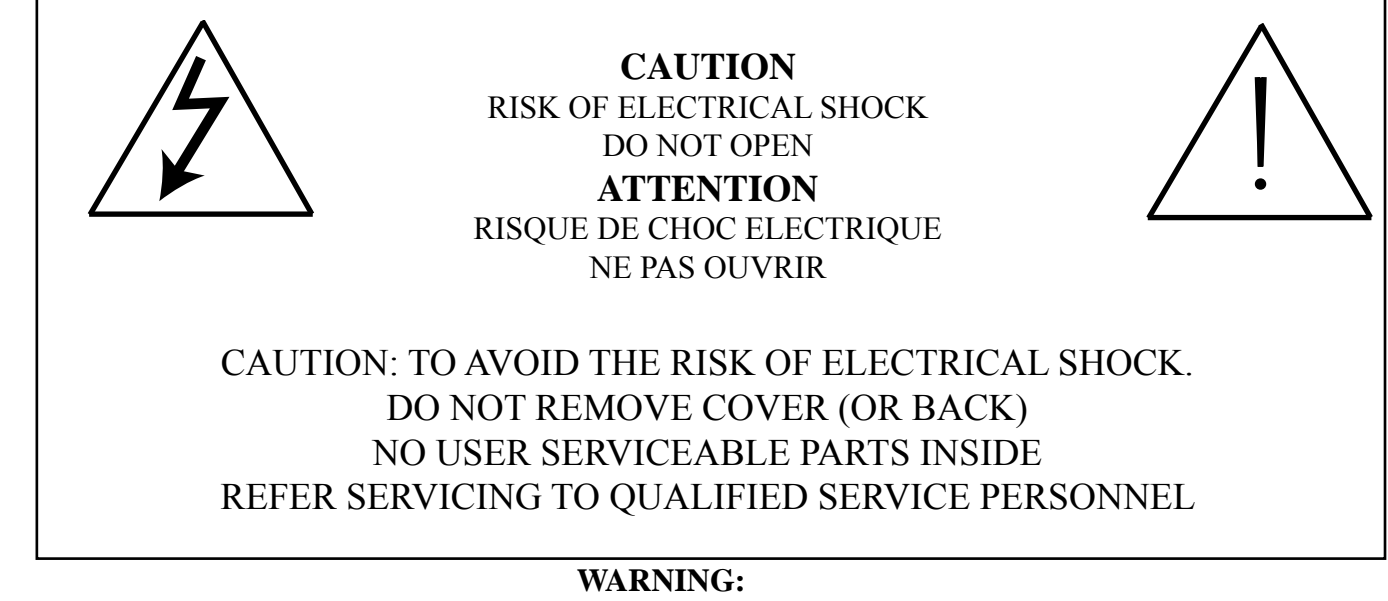

**THE ENCLOSURE HAS TO BE CHECKED UPON COLLISION DAMAGE; REFER TO QUALIFIED SERVICE PERSONNEL**

**ProScribe monitor, accessory Docking station and AC/DC Power adapter do not have Applied Parts, and are not intended to be connected a Patient Circuit.**

## **RF Exposure Statement**

This EUT is compliance with SAR for general population / uncontrolled exposure limits in ANSI/IEEE C95.1-1999 and had been tested in accordance with the measurement methods and procedures specified in OET bulletin 65 Supplement C.

This equipment complies with FCC radiation exposure limits set forth for an uncontrolled environment. In order to avoid the possibility of exceeding the FCC radio frequency exposure limits, human proximity to the antenna shall not be less than 1.5 cm during normal operation.

This device and its antenna (s) must not be co-located or operating in conjunction with any other antenna or transmitter.

### **INTRODUCTION**

#### **A ruggedized wireless thin client display for the on-the-go computing**

The Philips ProScribe is a ruggedized wireless thin client display, released with Windows XP embedded for the on-the-go computing, both for ITE and medical applications.

The ProScribe suits all applications in to vertical markets where users meet to take it with them, while away from their desk. It's a "cordless display" which makes use of wireless technology and thin-client computing to allow mobile workers to access applications stored on a central server as if they were sitting behind their desktop monitor. Its ruggedized design, compact size and touchscreen interface makes it also a perfect solution for point of information and system control applications too.

#### **Designed for healthcare providers or any organization with highly mobile employees**

The ProScribe addresses the growing demand for mobile computing solutions among healthcare providers and medical system suppliers, who need immediate, portable and secure access to on-line data. Target users are:

- nurses doing morning rounds want to enter blood pressure, temperature and other relevant data into a patient electronic record without handling any paper work;
- doctors visiting patients on the ward wish to prescribe medication and make laboratory appointments on the spot
- medical professionals who can reduce their administrative workload, improve the accuracy of clinical decisions and improve patient care

The ProScribe can be of equal benefit for any other organization employing mobile workforces like factory supervisors, field service engineers and retail sales employees to name but a few. The ProScribe gives such employees instant and handheld access to accurate data anytime anywhere.

#### **Made to be mobile**

With a 1GHz VIA-based x86 processor as its engine and Microsoft Windows XP embedded as operation system, the ProScribe offers a technologically powerful platform for mobile computing in enterprise applications. Other main features are:

- 12.1 inch TFT-LCD with Touch-screen functionality;
- 1024x768 resolution (XGA):
- display emulated keyboard;
- integrated WiFi™ 802.11b/g wireless LAN
- lightweight (1,75kg);
- hot-swappable battery
- upright stand and hand-carrying-strap.

#### **Rugged design for the toughest environments**

The ProScribe is compliant with industry standards for liquid and dust resistance (IP53) and is also physically tough, with a highly durable build capable of surviving a drop from as high as one meter onto a concrete surface.

#### **Easy to integrate, deploy and maintain**

The ProScribe allows users to take full benefit of thin-client computing where data and applications are kept on a server where they can be managed centrally, more securely and at lower total cost. Nearly no downtime is incurred in case a device is lost or stolen: a new ProScribe straight from the box allows a user to resume an interrupted login session exactly as before. Server access is provided by one of the three pre-installed thin clients, Microsoft Remote Desktop Protocol (RDP), Internet Explorer or Citrix Independent Computer Architecture (ICA).

#### **Flexible to fit any vertical application**

The ProScribe offers a full suite of utilities and multiple plug-and-play interfaces for easy integration into any type of IT environment, and specifically:

- Full-size XGA resolution
- Basic version with 256MB RAM and 512MB flash memory
- Extended version with 512MB RAM and 1GB flash memory
- Two USB ports
- One 32 bits PCMCIA expansion slot
- An 100Mbps RJ-45 Ethernet interface
- An optional smart card reader

#### **Approved for medical applications**

The Proscribe meets the medical safety and electromagnetic requirements of IEC 60601-1 and IEC 60601-1-2, if used with the supplied battery-pack, or power supply unit certified according to the same standard (Medical Grade PSU; check the d.c. supply connector pin-configuration of the PSU before connecting it to the unit).

#### *Unit shall be used, in all modes of power supply (battery , ac/dc adapter or docking station modes), only if battery-pack is in place.*

#### **Docking station for easy charging and desktop use**

The ProScribe optional docking station enables simple recharging of the device's swappable smart Li-ion battery pack. In typical usage a full charge will enable up to 3 hours operation. The docking station includes two USB sockets enabling convenient use of keyboard and mouse, while the portable device is docked. An additional Ethernet port makes the docking station perfectly suited to desktop usage.

#### *NOTES:*

- 1 WiFi and the WiFi logo are the registered trademarks of the Wi-Fi Alliance.
- 2 Microsoft and Windows, Windows XP and Windows RDP are registered trademarks of Microsoft Corporation
- 3 All other trademarks and registered trademarks are property of their respective owners.

### **CONTENTS**

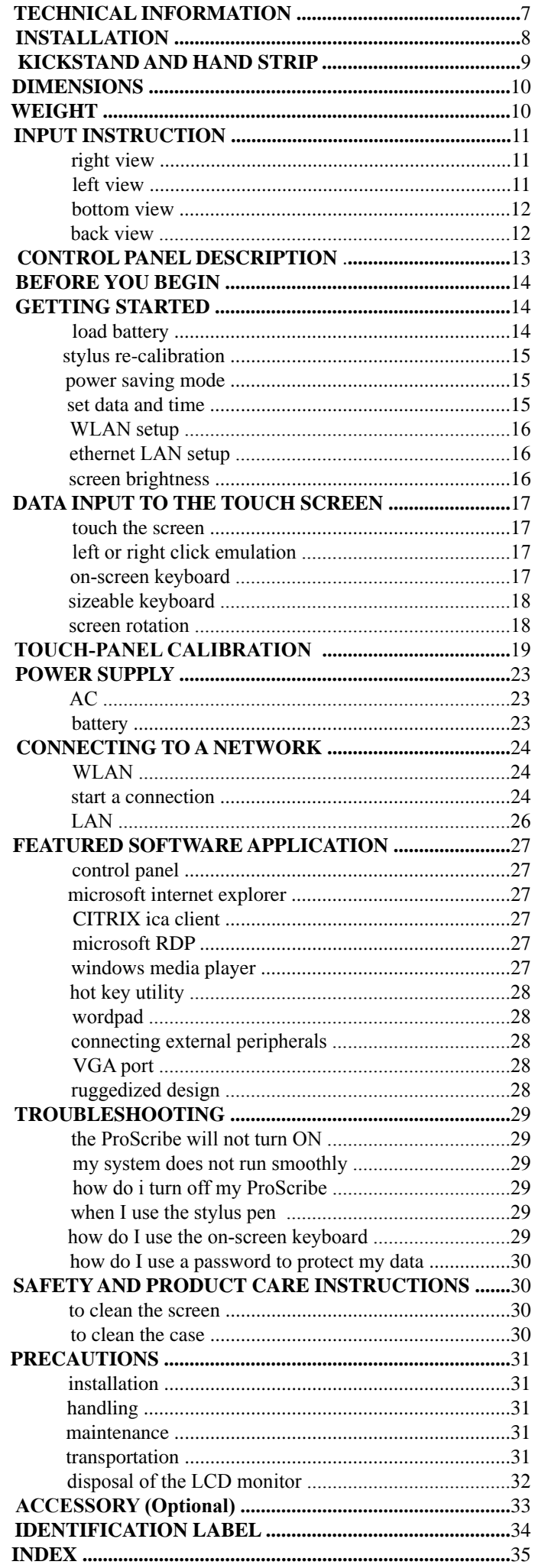

### **1.1.0 TECHNICAL INFORMATION**

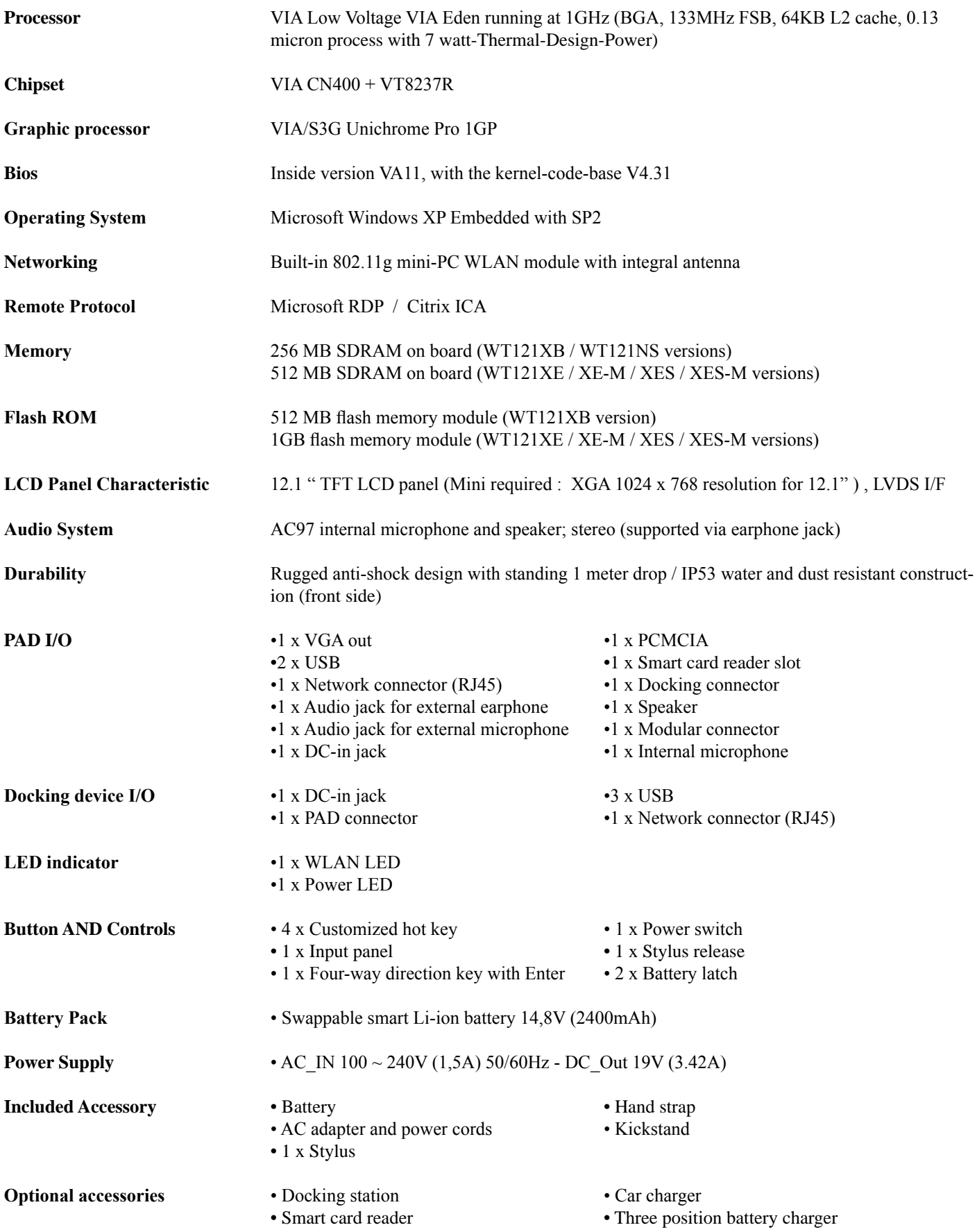

### **2.1.0 INSTALLATION**

*Before unpacking the ProScribe , prepare a suitable workspace. You need a stable and level surface near a grounded wall outlet in an area that is relatively free of glare from sunlight or other sources of bright light.* 

While unpacking the ProScribe, inspect it and other package contents for shipping damage that could cause a fire or shock hazard. Immediately report any shipping damage to the carrier or transportation company and contact customer service for assistance. Keep all packing material in case you need to ship, store or return the monitor.

After unpacking the ProScribe, make sure the following items are included:

#### **WT121XB**

- PAD (256/512)
- IT-grade AC adapter
- Power Cord set (EU and US cords)
- Battery pack
- Stylus pen
- Hand-carry set

### **WT121XE / WT121XES**

- PAD (512/1G)
- IT-grade AC adapter
- Power Cord set (EU and US cords)
- Battery pack
- Stylus pen
- Hand-carry set

### **WT121XE-M / WT121XES-M**

- PAD (512/1G)
- Medical grade AC adapter
- Power Cord set (EU and US cords)
- Battery pack
- Stylus pen
- Hand-carry set

### **WT121NS**

- PAD (256/512)
- IT-grade AC adapter
- Power Cord set (EU, UK and US cords)
- Battery pack
- Stylus pen
- Hand-carry set

#### *NOTE:*

*This user's manual is available in electronic format only, installed on the PAD and accessible by double click up on the relevant icon on the desktop* 

### **2.2.0 INSTALLATION KICKSTAND AND HAND STRIP**

The ProScribe is provided of a hand-carry set (Hand strip and Kickstand) for the assembling see fig. 9a

- 1. Kickstand
- 2. Hand strip
- 3. Screw M2,5x8 (q.ty 2)
- 4. Left stand adapter
- 5. Right stand adapter

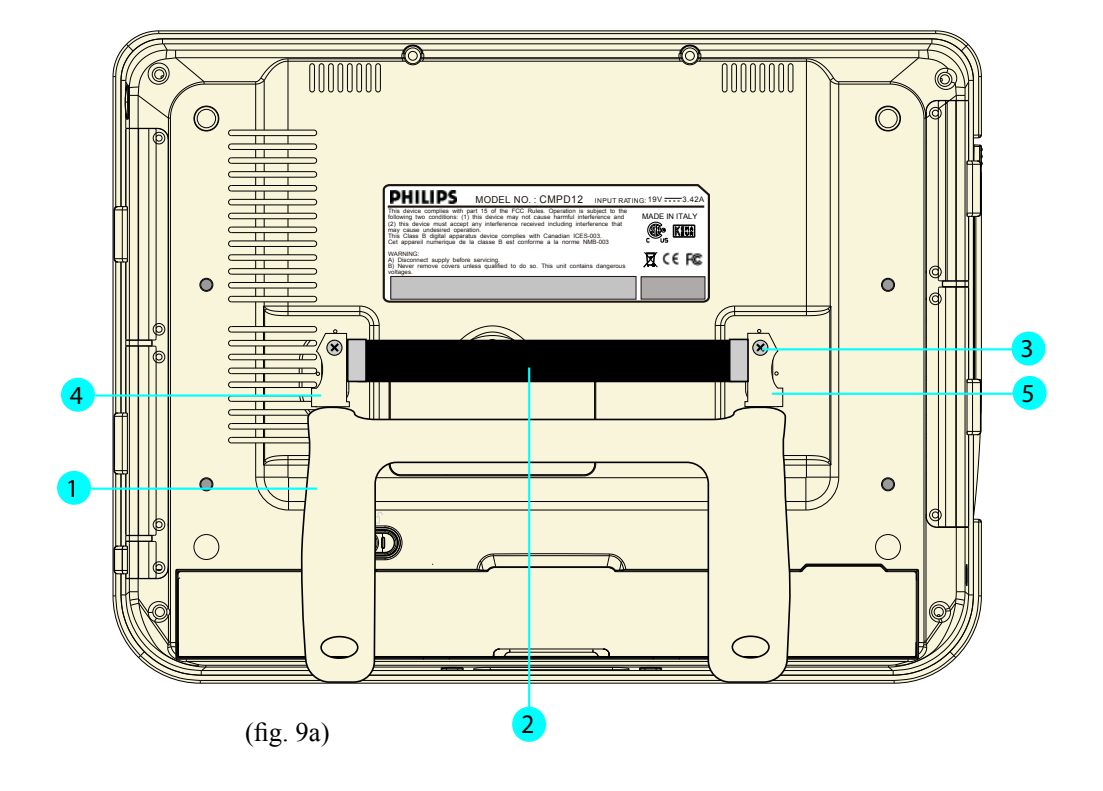

#### *NOTE:*

Mounting the hand-carry set, you will break the FIMI security label (fig. 9b) posted on the relevant fixing points. *Please note that the device cannot with stand drop test when the hand-carry set is mounted.* In such a situation, user has to take maximum care while handling the PAD, in order to prevent it from dropping and *consequently being damaged.*

6. Security label

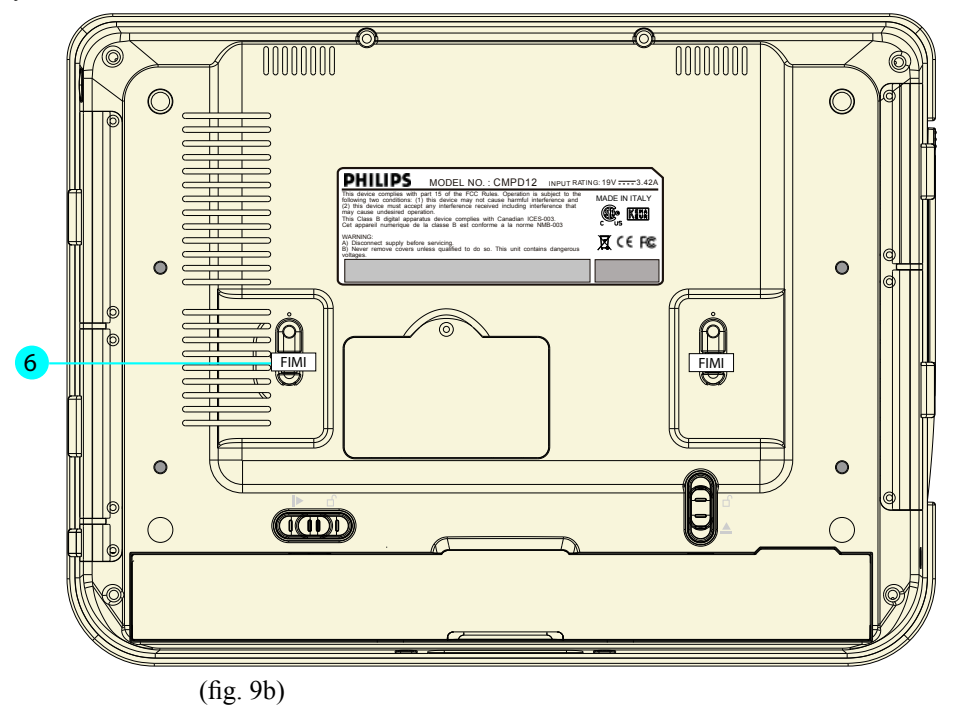

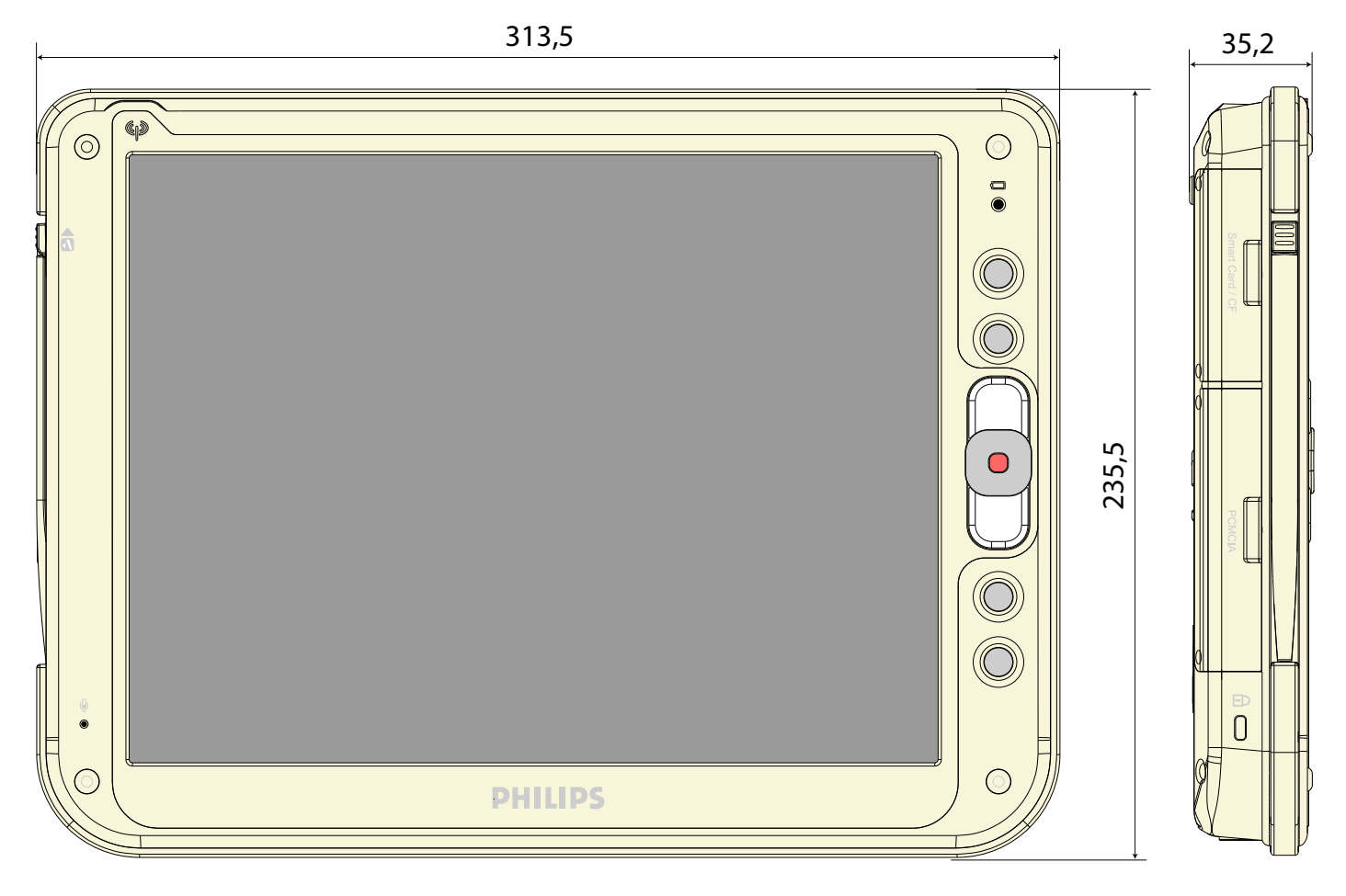

 (fig. 10a)

#### **3.2.0 WEIGHT**

Weight with battery enclosed : 1,75 Kg.

### **4.1.0 INPUT INSTRUCTION**

#### **4.1.1 RIGHT VIEW**

- 1. Power button
- 2. Network connector (RJ45)
- 3. RGB video connector
- 4. USB 2.0 port type A
- 5. USB 2.0 port type B
- 6. External ear set jack
- 7. External microphone jack
- 8. AC/DC adapter connector

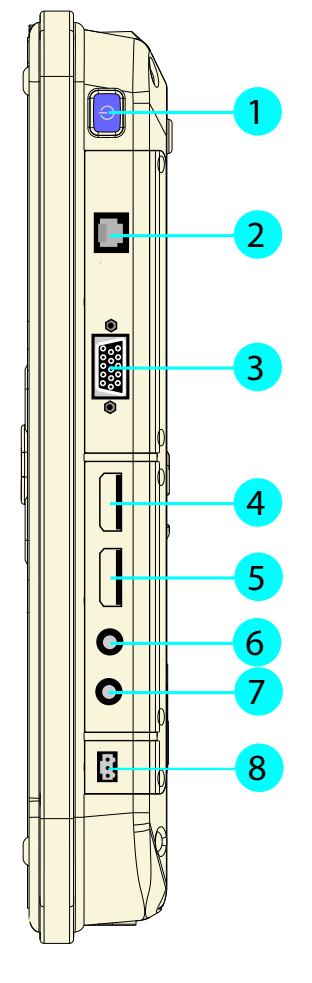

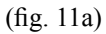

#### **4.1.2 LEFT VIEW**

- 1. Smart card reader slot
- 2. Stylus pen latch release
- 3. Flash slot
- 4. Stylus pen
- 5. PCMCIA slot
- 6. Security cable slot

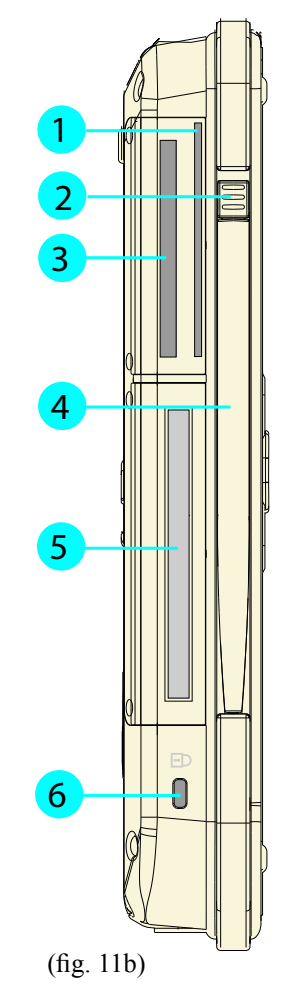

#### **4.1.3 BOTTOM VIEW**

1. Docking device connector

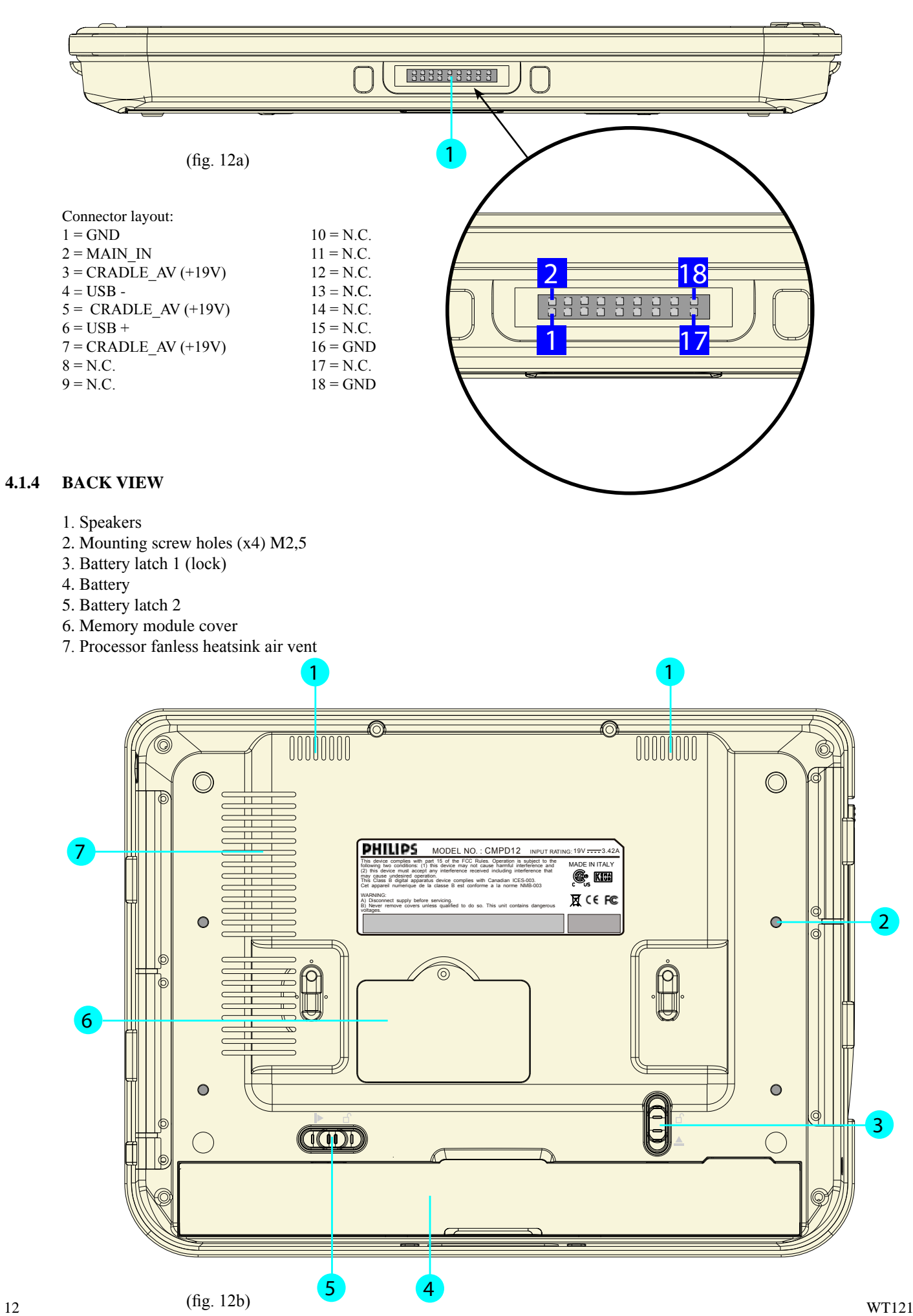

## **5.1.0 CONTROL PANEL DESCRIPTION**

- 1. Battery LED
- 2. Programmable buttons
- 3. Track stick buttons
- 4. Track stick
- 5. Programmable buttons
- 6. On-Screen Keyboard (default)
- 7. Microphone
- 8. WLAN status LED

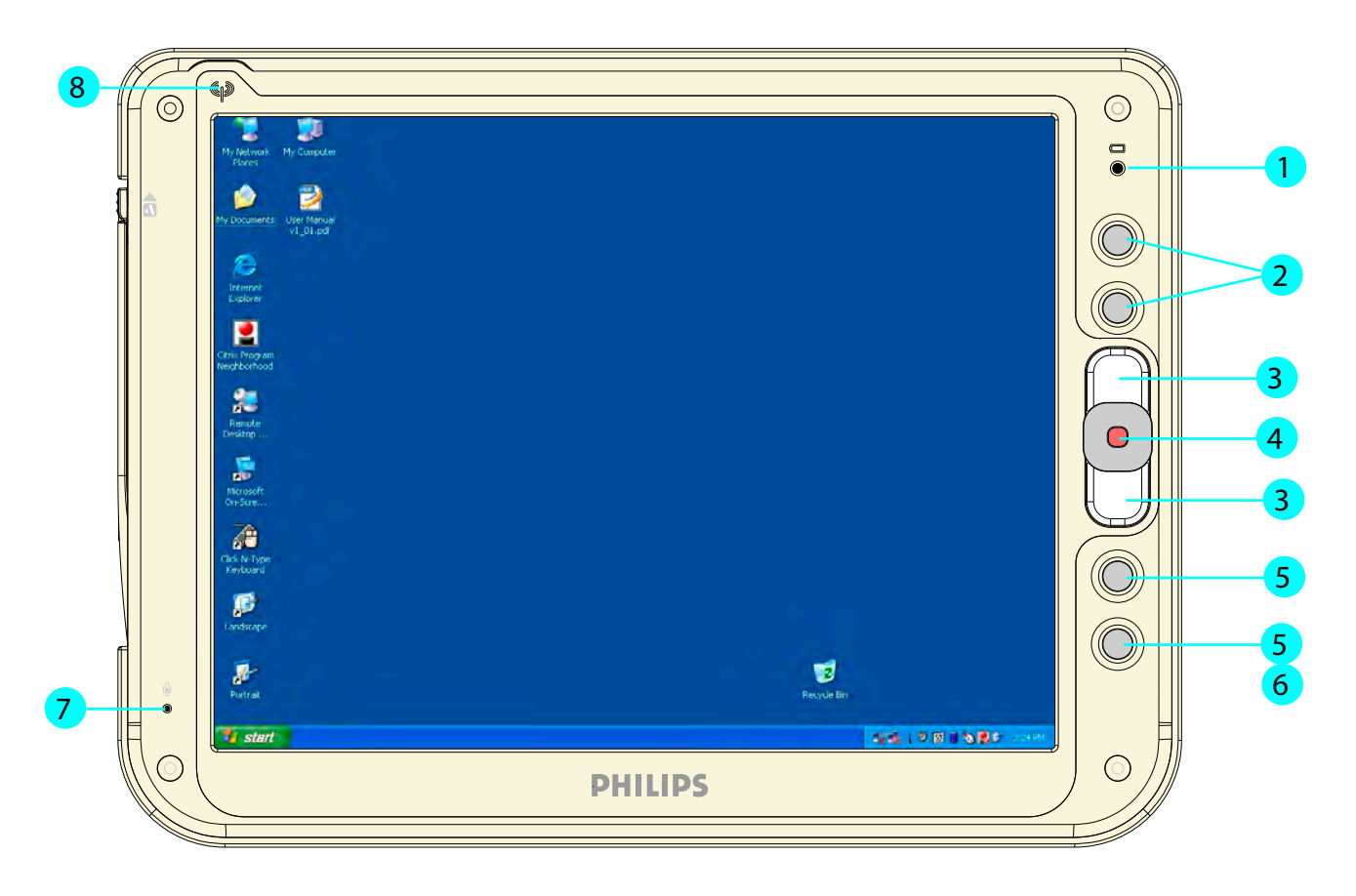

 (fig. 13a)

### **6.1.0 BEFORE YOU BEGIN**

The ProScribe is intended for use as Windows XP embedded powered wireless thin client touch-screen device. To use your ProScribe you must have the following;

- 220V mains plugs to charge the battery for using it as portable device
- a wireless access point to access the corporate network or
- an Ethernet connection in case you plan to use the ProScribe on a fixed location

#### **6.2.0 GETTING STARTED**

The Windows XP embedded operating system provides you all the convenience to set-up any type of thin-client session with centrally located applications or web-based services. Before doing so, please make sure to apply the following instructions.

#### *IMPORTANT NOTICE :*

#### **Write protect**

 The ProScribe is pre-configured with a Windows XPe feature called Enhanced Write Filter (EWF) to prevent writing on the CF card. When write protection is activated, all recently installed software products and changed user settings are not stored into the CF and hence are removed after a reboot. The procedure to save such data in the CF card is described hereunder. It is strongly advised to re-enable EWF after disabling it for storing user data. EWF protects the OS but also the CF card itself.

#### **Procedure to disable EWF**

#### *(valid only for software release* ≤ *0LBMXNF5107, 0LBMXN1F206)*

- press "start" button then "Run..." and type "cmd"
- on the console window type : "ewfmgr c: commitanddisable -live"
- wait for the command execution
- now the CF is write enable, so the modification are really stored into the CF card, meaning that modifications will be retained on reboot also if the CF is sets again to read only mode.
- after applying the desired modifications, enable the EWF (reboot is required for re-enable EWF).

#### *(valid only for software release* ≥ *0LBMXNF5108, 0LBMXN1F207)*

- press "start" button then "Run..." and type "ewfd"
- the ProScribe will logout and reboot automatically
- now the CF is write enable, so the modification are really stored into the CF card, meaning that modifications will be retained on reboot.
- after applying the desired modifications, enable the EWF.

#### **Procedure to enable EWF**

#### *(valid only for software release* ≤ *0LBMXNF5107, 0LBMXN1F206)*

- press "start" button then "Run..." and type "cmd"
- on the console window type: ewfmgr c: -enable"
- wait for the command execution
- reboot (it is required for EWF to be really enabled)

#### *(valid only for software release* ≥ *0LBMXNF5108, 0LBMXN1F207)*

- press "start" button then "Run..." and type "ewfe"
- the ProScribe will logout and reboot automatically
- now the CF is write disable, so modification are not stored into the CF card, meaning that modifications will be lost on reboot.

#### *CAUTION: (valid only for software release* ≤ *0LBMXNF5107, 0LBMXN1F206) Reboot the ProScribe first and disable EWF before installing any new software. Installing software and*  disabling EWF afterwards is not supported by Windows XPe and results in some cases in a software crash.

#### **6.2.1 LOAD BATTERY**

Make sure the ProScribe is switched OFF.

Install the battery.

- Place ProScribe on your desk with its face down.
- Place the battery in the battery slot then press it down to fit in.
- Push battery latch 1 (ref. fig. 12b) into the locked position.
- For first time use, the battery requires five hours to become fully charged.
- $14$  WT121 • Check that the orange led is lit (pos.1 photo n°13a). It indicates that the battery is charging.<br>14

#### **6.2.2 STYLUS RE-CALIBRATION**

 When the pad is powered on for the first time, the pad need to be calibrated. See par. 8.1.0 for instructions.

#### **6.2.3 POWER SAVING MODE**

*To make changes to power saving setup,*

- Navigate through: "**START** -> **Settings** -> **Control panel** -> **Power Options**" and select the **Power Schemes** that best meets your needs.
- Navigate through: "**START** -> **Settings** -> **Control panel** -> **Tablet** and **Pen Settings**".
- Select the "**display"** TAB
- Choose the desired Brightness level

Power Schemes

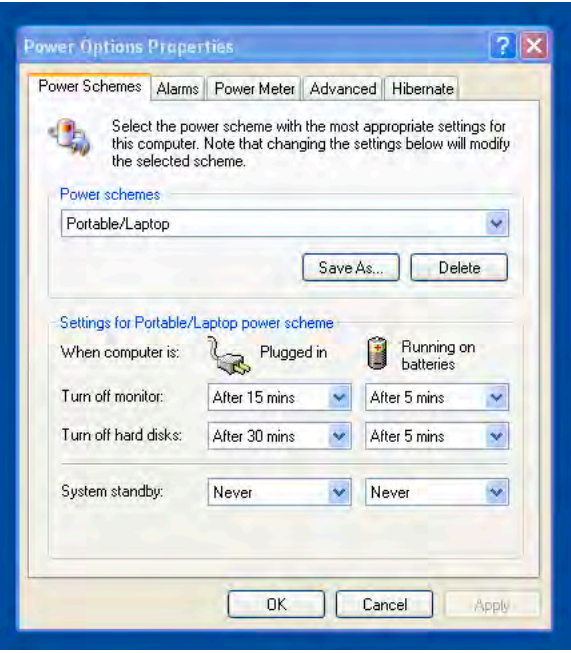

#### Display

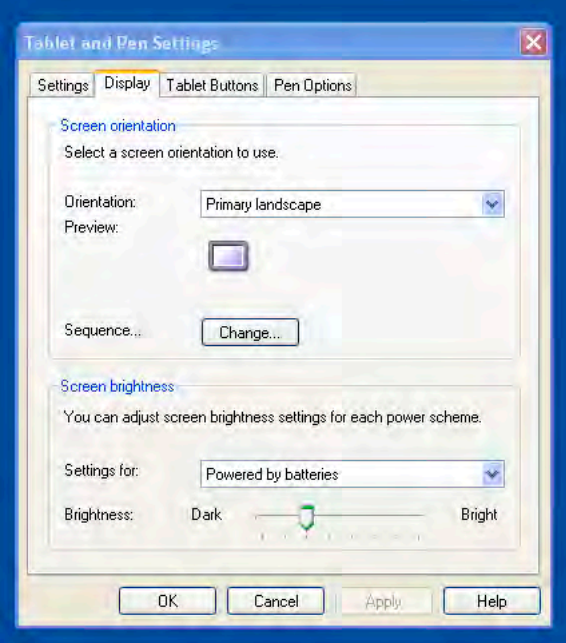

#### **6.2.4 SET DATAAND TIME**

Double click on the screen display window on the task bar (in low to the right) set new data or time clock.

#### **6.2.5 WLAN SETUP**

 The WLAN setup is strictly dependent on the existing wireless network infrastructure. A example of WLAN setup is depicted:

- From the Winbond or Ralink Wireless Utility icon on the Windows Taskbar select: "**Start Windows Zero Configuration**"
- Navigate through : "**START** -> **Settings** -> **Control Panel** -> **Network Connections** -> **Wireless Network Connection**" and select one of the available networks.
- If required, insert a network key or password.
- To further configure the WLAN parameters on the "**Wireless Network Connection**" "**Related Tasks**" panel, select "**Change advanced settings**".
- The "**Wireless Network Connection Properties**" dialog pops up, select "**Wireless Networks**" tab
- Select the preferred network and press "Properties" to adjust the authentication / encryption parameters.

#### **6.2.6 ETHERNET LAN SETUP**

Setting up an Ethernet connection is just a matter of plugging the Ethernet cable in the RJ45 jack. It is advised to switch off the WLAN connection in order to save battery power.

#### **6.2.7 SCREEN BRIGHTNESS**

The ProScribe is pre-configured to save battery power by switching the LCD brightness to a lower level when the power plug is removed. Normal brightness is restored by going to:

 "Control Panel > Tablet and Pen Settings > Display > Screen Brightness > Powered by Batteries" and by moving the slide bar to "Bright".

### **7.1.0 DATA INPUT TO THE TOUCH SCREEN**

#### **7.1.1 TOUCH THE SCREEN**

 Use the stylus pen to move the mouse cursor or select the desired desktop icon or menu.

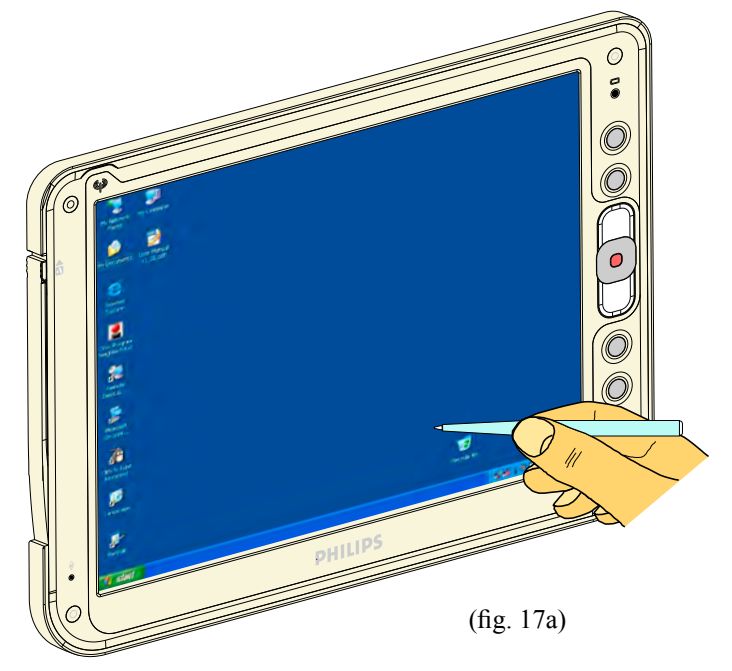

#### *NOTE:*

The two stylus that are supplied with WT121 are designed for your screen. Use of fingertip or other pointers could *damage your screen.*

#### **7.2.1 LEFT OR RIGHT CLICK EMULATION**

Users accustomed to a mouse device often right click for quick access to command options for an icon. The stylus pen offers a similar command function.

 Click on taskbar mouse icon to select "left" or "right" click emulation.

### *NOTE:*

*default "left"*

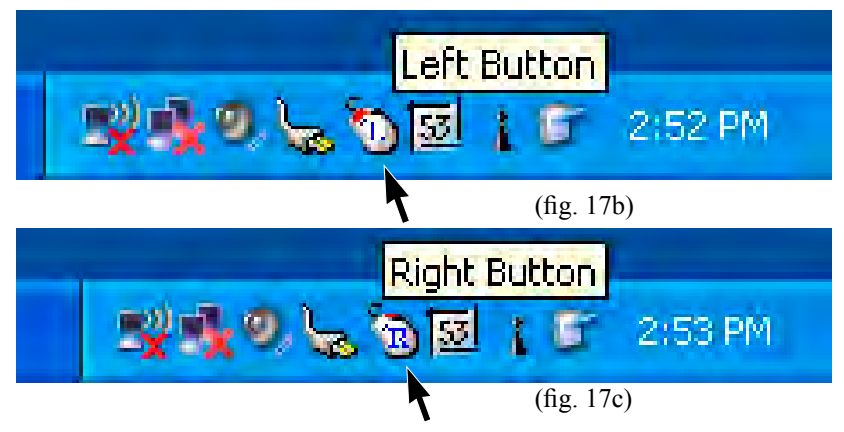

#### **7.3.1 ON-SCREEN KEYBOARD**

Users can 'type' message with the on screen keyboard.

- To display, press the Input keyboard button on your ProScribe (fig.17d).
- The on screen display keyboard can also be activated by double clicking on the relevant icon on the desktop (fig.17e-ref. A).
- The desktop contains an additional on-screen-keyboard that can be configured in multiple ways (fig. 17e-ref. B).

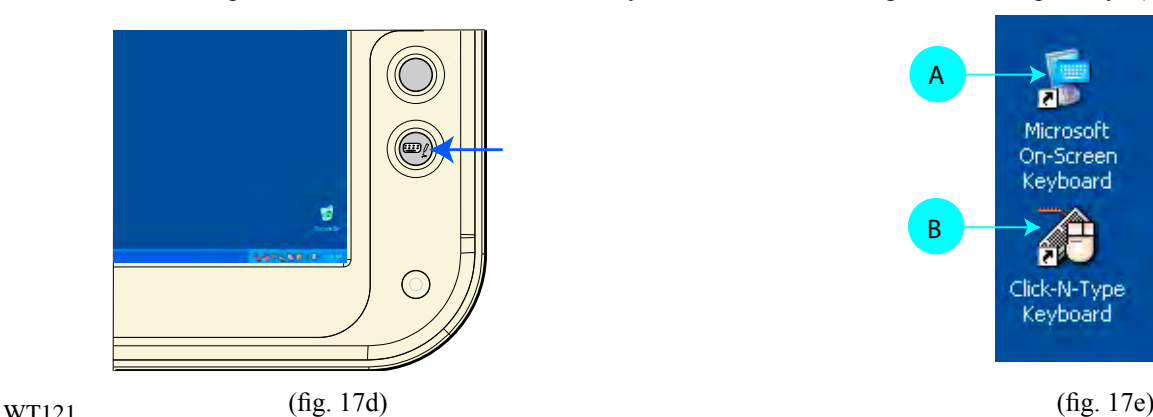

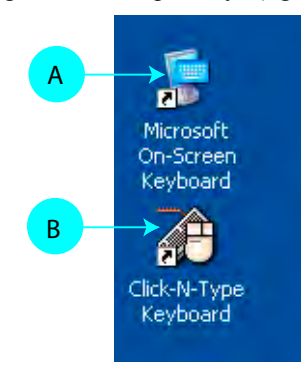

#### **7.3.2 SIZEABLE KEYBOARD**

The "Click-N-Type" keyboard is re-sizeable. Once started, point the mouse at one of the edges to make it larger or smaller. It can also be programmed as standard keyboard under the corresponding hotkey by going to:

 Control Panel > Tablet and Pen Settings > Tablet Buttons > Button 4 > Change > Browse > (go to desktop and select shortcut).

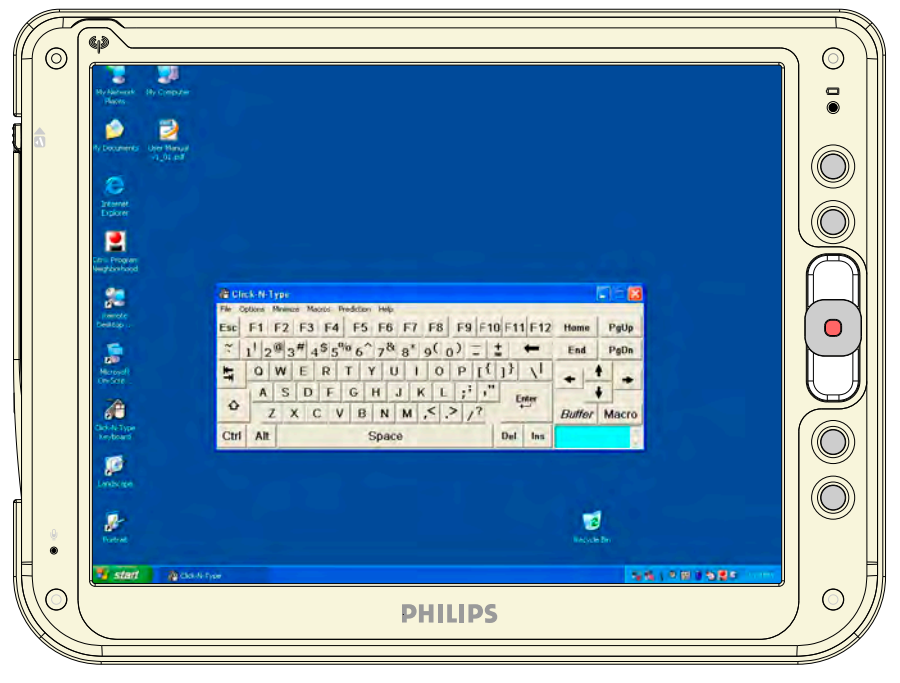

(fig. 18a)

#### **7.3.3 SCREEN ROTATION (Landscape to Portrait)**

Click the **portrait** icon on the desktop, to rotate the screen as the fig. 17b. Viceversa, click the **Landscape** icon on the desktop to return the screen at the original orientation.

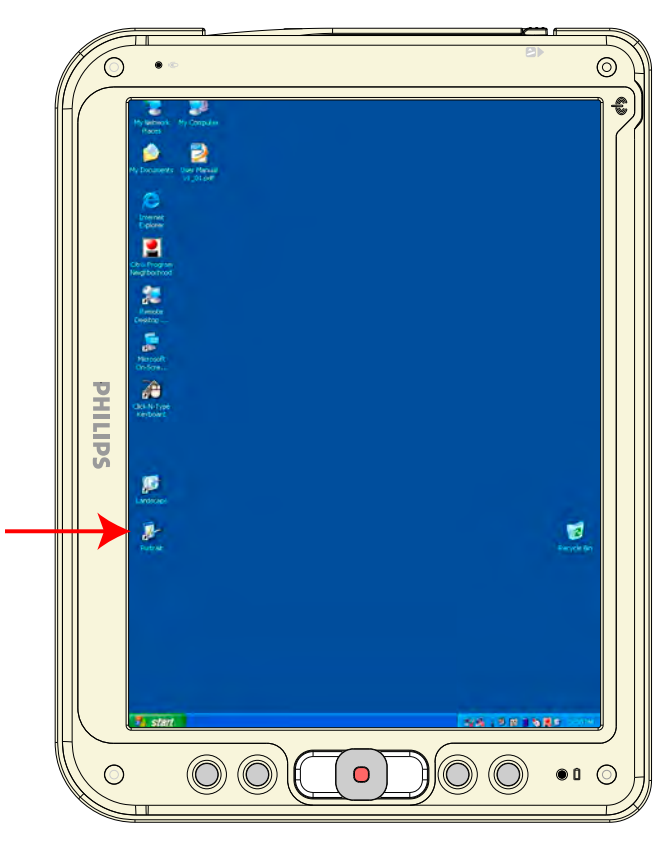

 (fig. 18b)

### **8.1.0 TOUCH-PANEL CALIBRATION**

To calibrate the stylus tapping pattern:

- **Tap Start** -> **Settings** -> **Control Panel**
- Double click **"Touch Panel"** Button
- Select **"Calibration"** tab
- Enable the Check-Box -> Press **"Apply"** Button
- Disable the Check-Box -> Press **"Apply"** Button -> Press **"Calibrate Now"**
- Calibrate Touch-Panel
- Press **"Update"** Button
- Press **"OK"** button

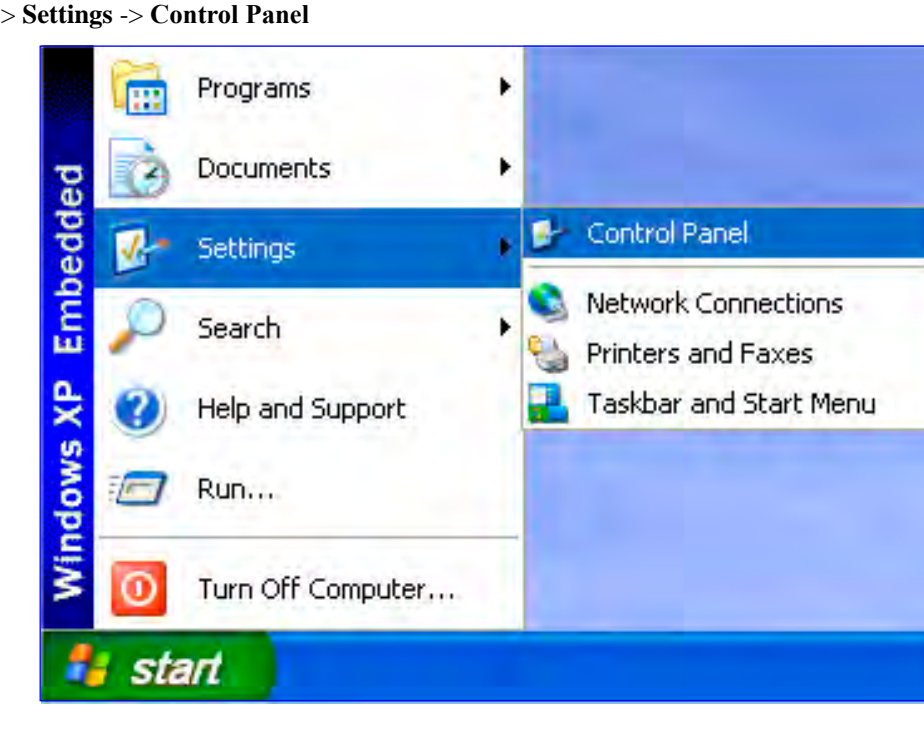

#### **Tap Start** -> **Settings** -> **Control Panel**

#### Double click **"Touch Panel"** Button

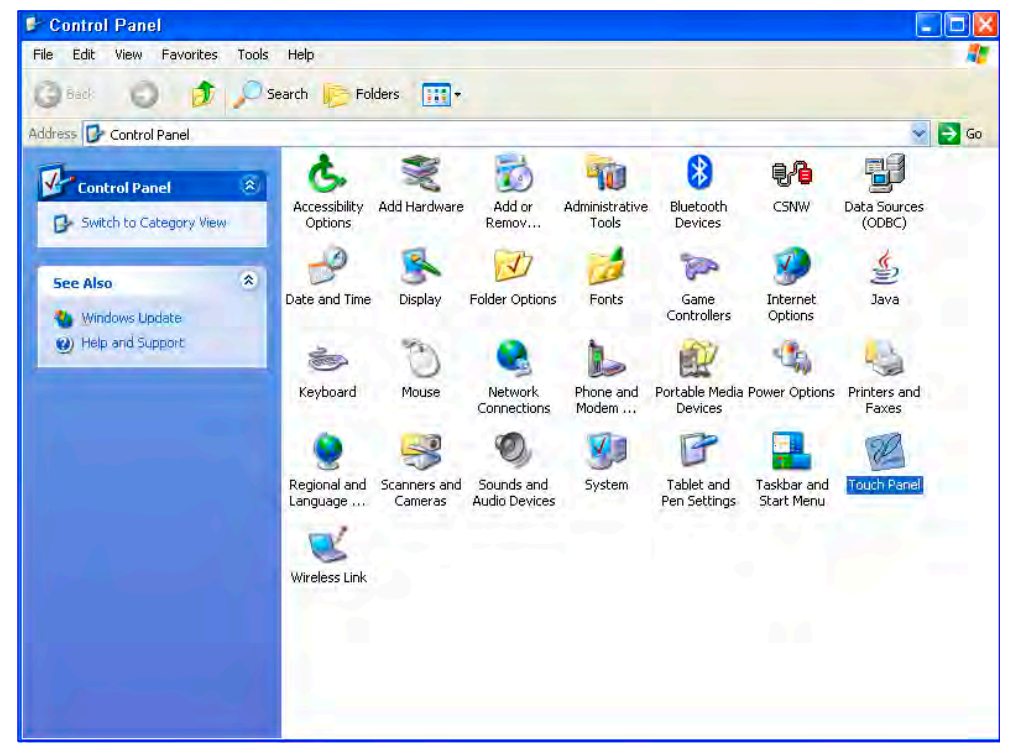

Select **"Calibration"** tab

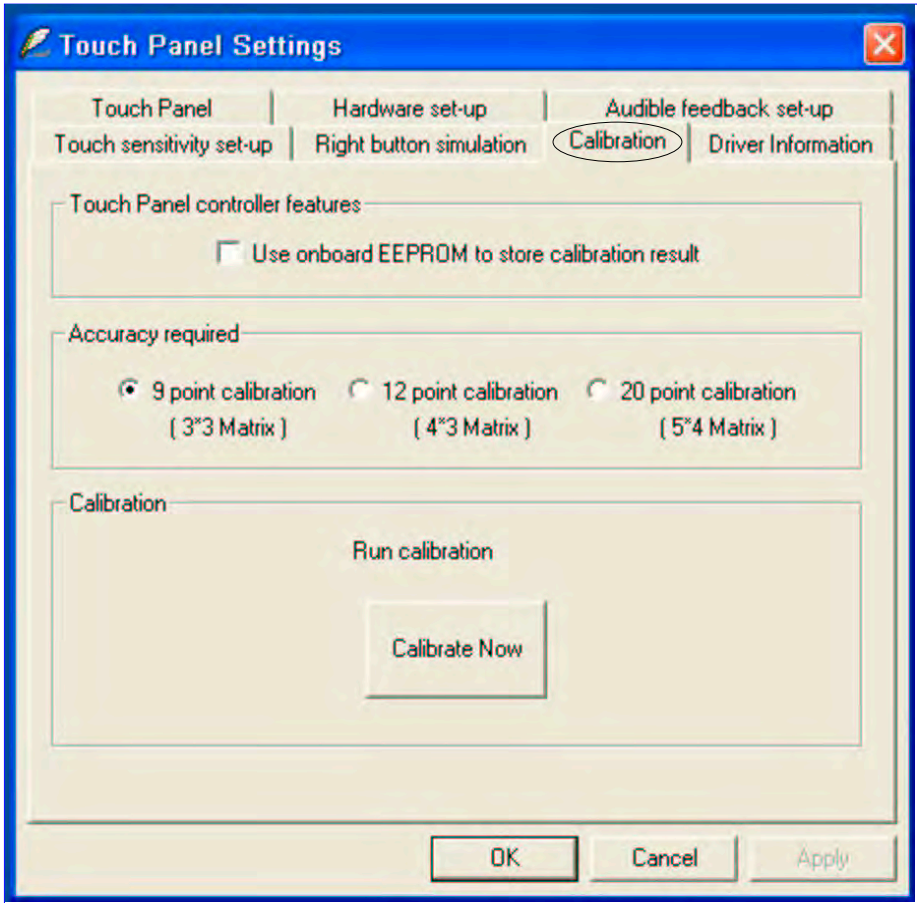

### Enable the Check-Box -> Press **"Apply"** Button

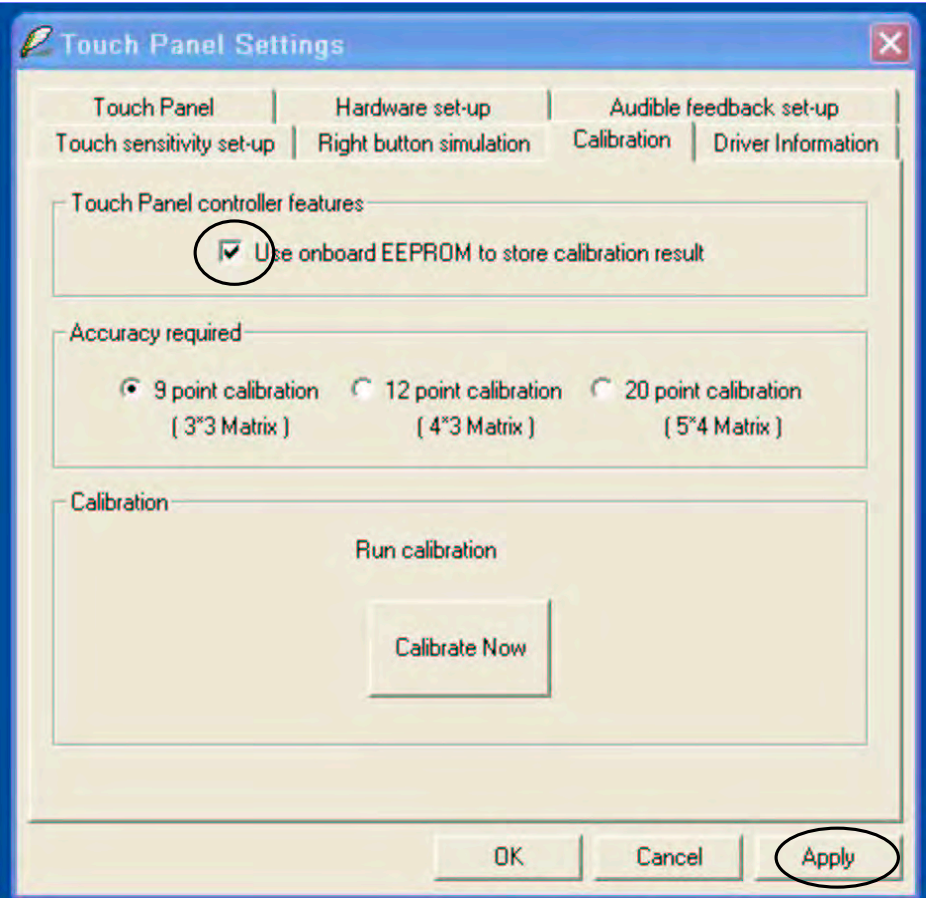

Disable the Check-Box -> Press **"Apply"** Button -> Press **"Calibrate Now"**

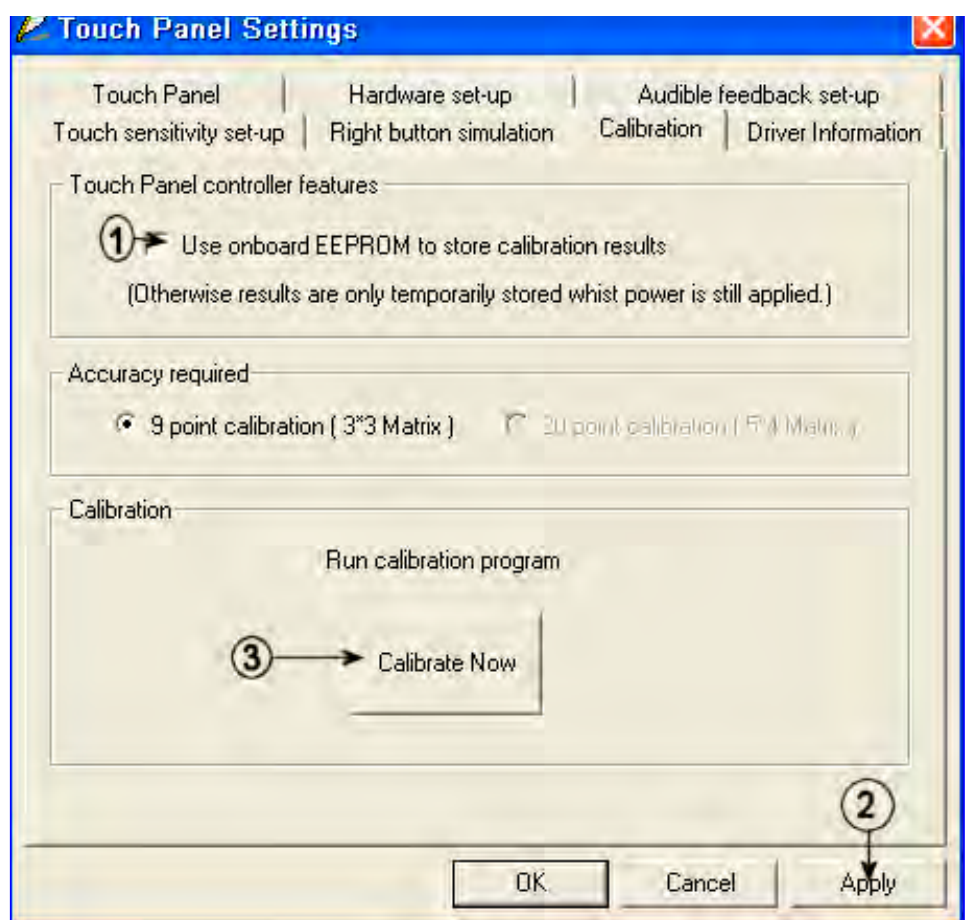

Calibrate Touch-Panel

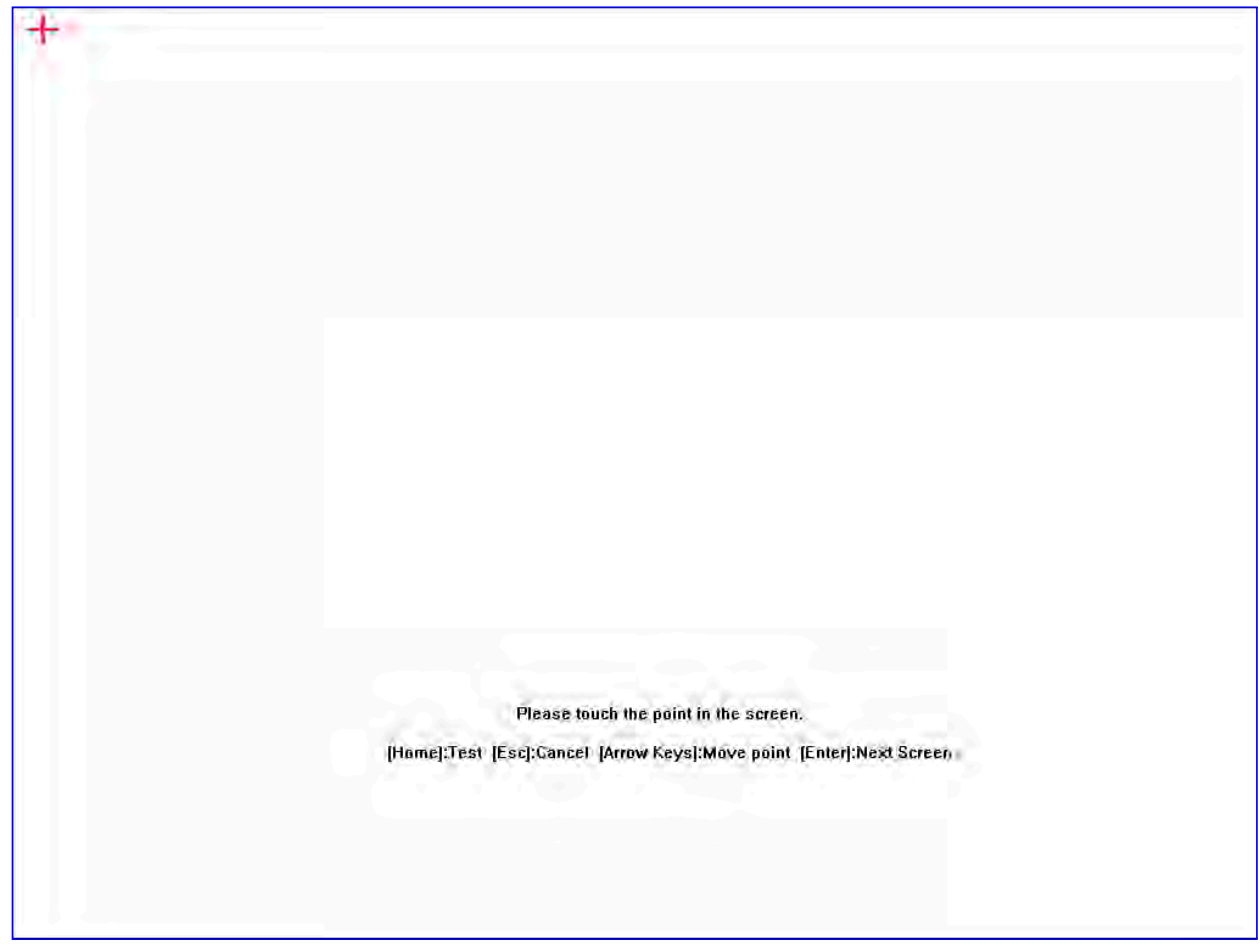

### Press **"Update"** Button

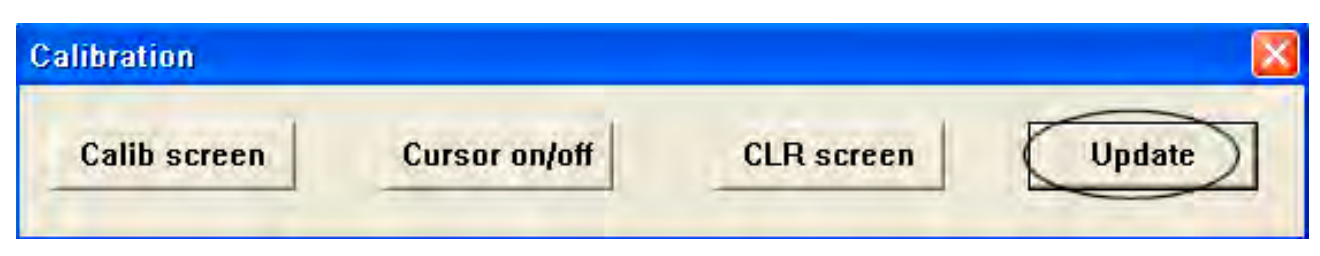

#### Press **"OK"** button

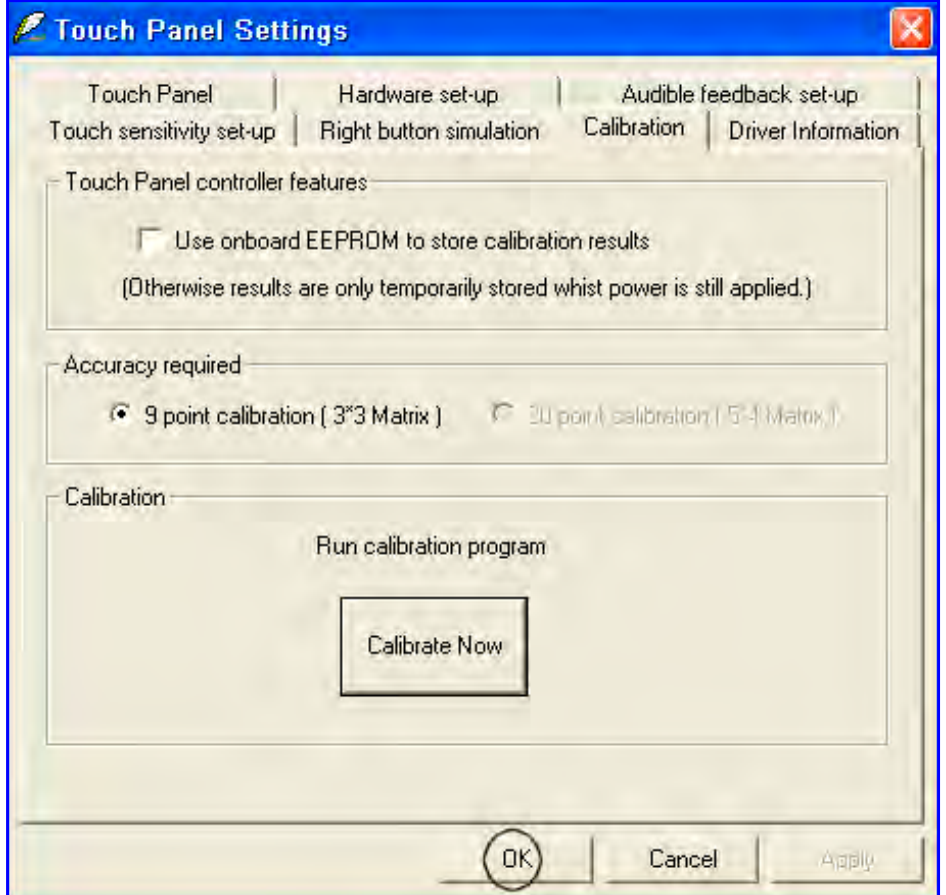

### **9.1.0 POWER SUPPLY**

There are two sources of power for ProScribe operation: the battery and the AC adapter.

#### **9.1.1 AC**

 You may operate your ProScribe with AC power in two different ways. Mounted in the Docking station **WD121**.., or connected directly to the AC adapter fig. 23a). To run your ProScribe on the base station, place the pad into and connect the AC adapter to the jack at the rear of the base station. To plug the product directly to the AC adapter, locate and plug into the DC adapter at the lower right corner of the product.

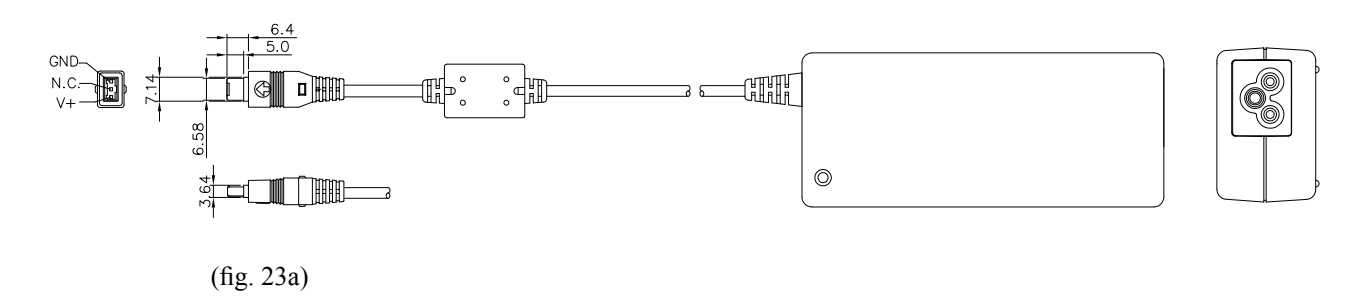

#### **9.1.2 BATTERY**

 When using the ProScribe for the first time, it is advisable to charge the battery for at least 2 hours.

 After the initial charging, when not in use, the ProScribe takes approximately three hours to fully charged; it takes 4 hours to fully charged while in use. Battery duration depends on the actual use of the device and may be affected by heavy-duty application.

In most applications it is between two and three hours.

The power light on the top right indicates the level of battery charge.

Turn on the power to see the power light.

- **Full charge** The power light is solid green.
- **Low charge** The power light is blinking green when the battery's remaining charged falls to less than 6 percent.
- **Critical low charge** The power light blinks amber when the charge falls under 3 percent.

If your ProScribe is powered up and immediately enters the suspend mode, it means the battery is uncharged.

In order to optimize battery operation, open only the applications you are actually using. To conserve battery power, disable WLAN when it's not in use.

To change battery

- Switch OFF your ProScribe.
- Unlock I the battery latch 1 (ref. fig. 11b)
- While one hand holds the battery latch two in the unlocked position, use the other hand to pull the battery out of the slot.
- Replace with another battery

*NOTE: When fully charged and not in use, your ProScribe has a life of one week.*

*CAUTION: Switch OFF your ProScribe before removing or changing the battery pack.*

### **10.0.0 CONNECTING TO A NETWORK**

You can setup a connection to a wireless network (WLAN) or a wired network (LAN).

#### **10.1.0 WLAN**

Your ProScribe includes a wireless LAN module.

### **10.1.1 START A CONNECTION**

#### **Method One**

Tap (right click) on the WinBond or Ralink network icon that resides in the taskbar at the bottom of your screen.

- Select "**Restore**"
- •The "**Winbond or Ralink wireless utility**" pops-up
- •Select the "**Site Survey**" tab
- Select one of the available networks

 Press the "**config**" button to adjust the wireless network properties

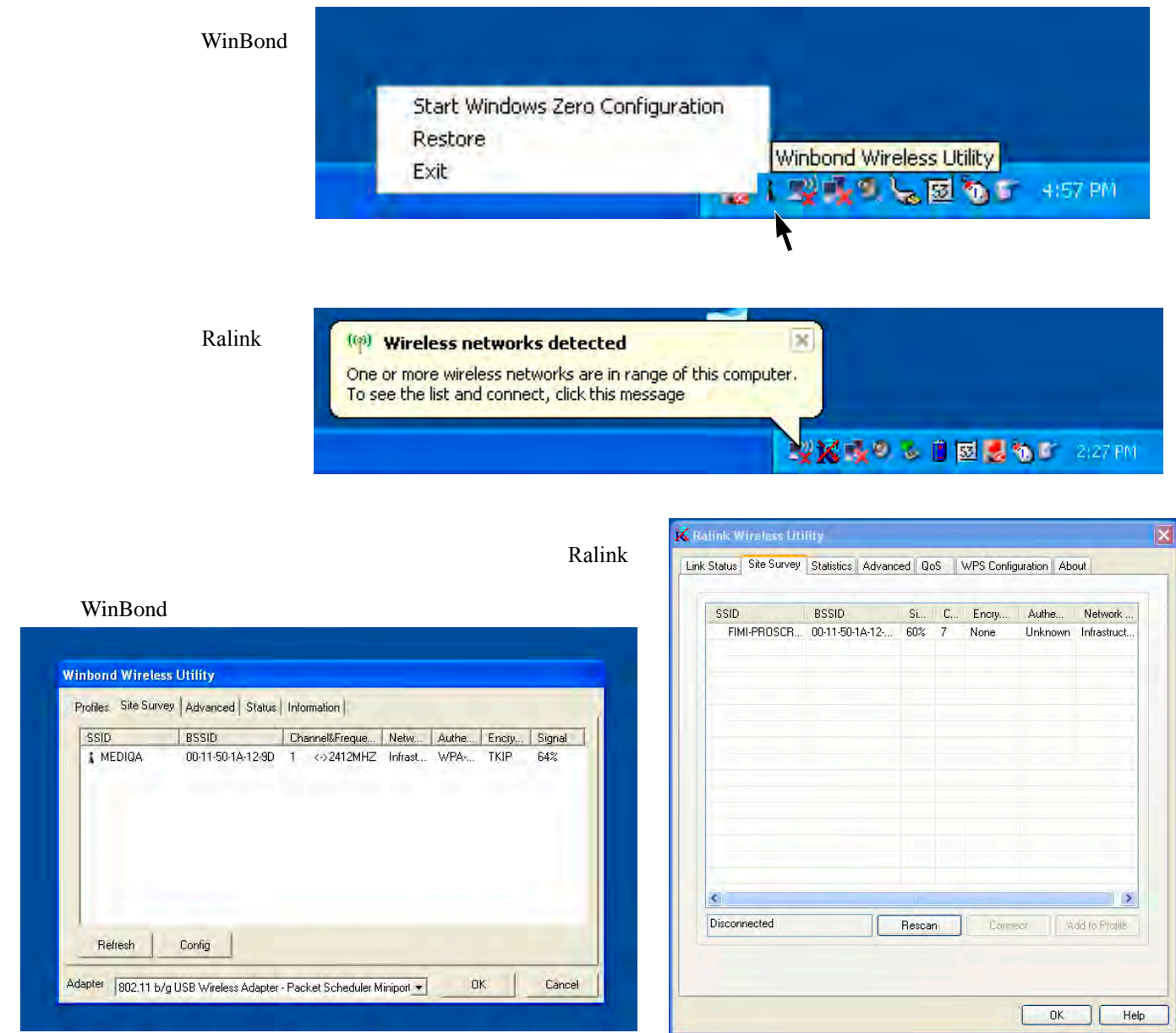

#### **Method Two**

The WLAN setup is strictly dependent on the existing wireless network infrastructure.

 A example of WLAN setup is depicted:

- From the Winbond or Ralink Wireless Utility icon on the Windows Taskbar select: "**Start Windows Zero Configuration**"
- Navigate through : "**START** -> **Settings** -> **Control Panel** -> **Network Connections** -> **Wireless Network Connetion**" and select one of the available networks.
- If required, insert a network key or password.
- To further configure the WLAN parameters on the "**Wireless Network Connection**" "**Related Tasks**" panel, select "**Change advanced settings**".
- •The "**Wireless Network Connection Properties**" dialog pops up, select "**Wireless Networks**" tab
- Select the preferred network and press "Properties" to adjust the authentication / encryption parameters.

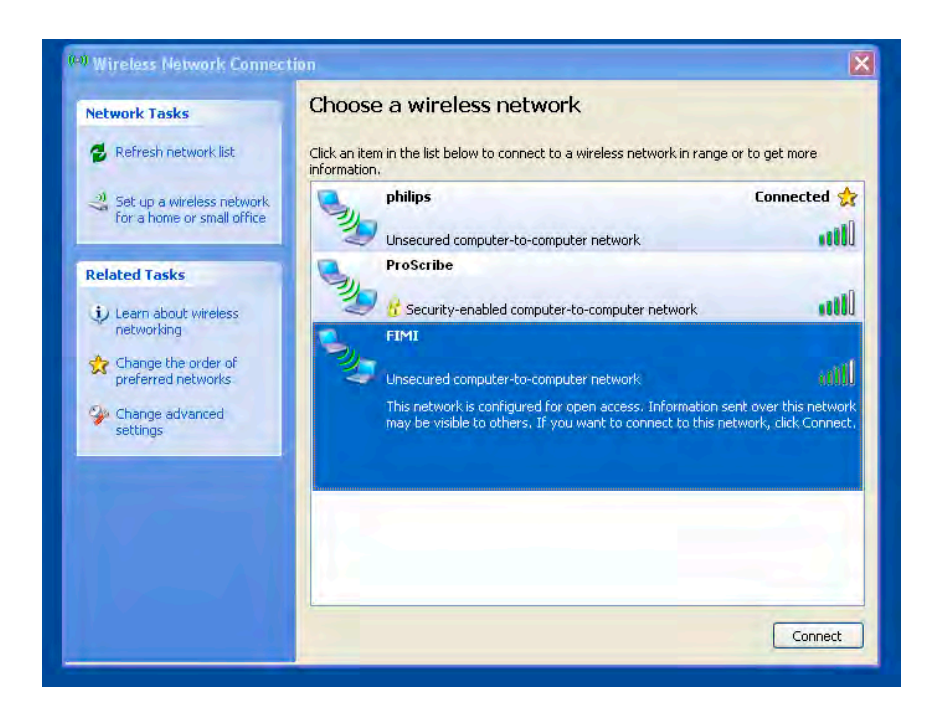

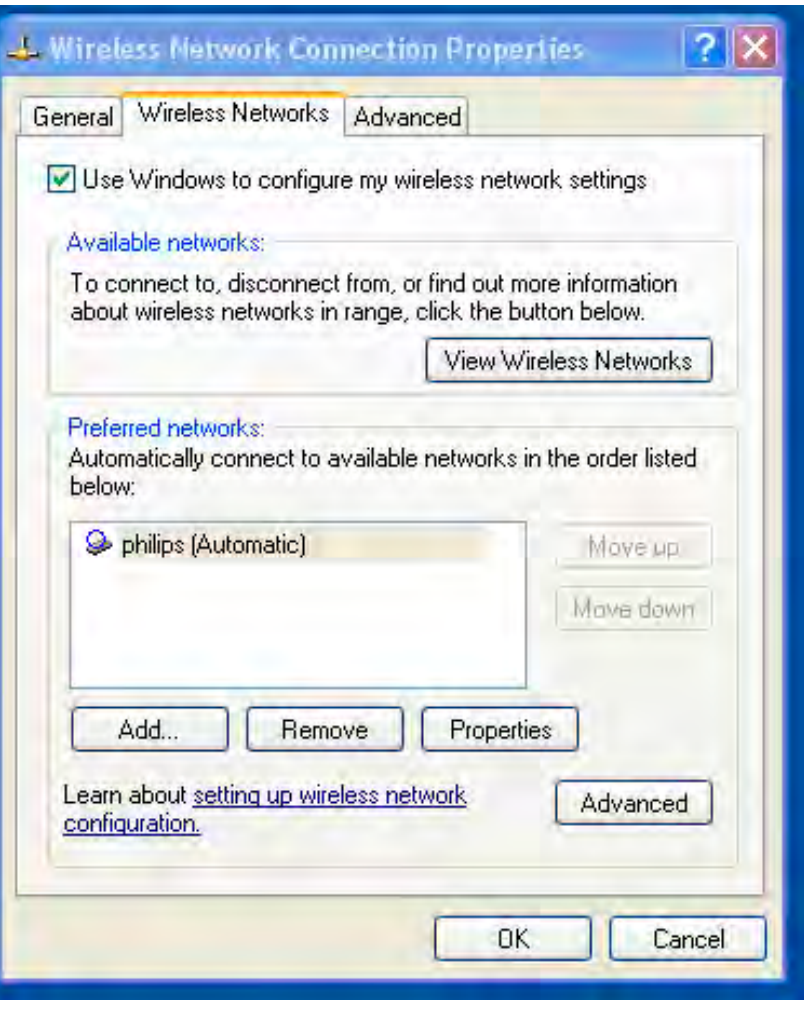

#### **10.1.2**

When the connection is ready, you may be required to launch a remote control application to communicate between your ProScribe and the host computer. The ProScribe ships with two applications to do this:

- Remote Desktop Connection connects to a Window server
- Critrix ICA Manager connects to a Citrix server.

 To complete the connections with Remote Desktop Connection or ICA Manager, you will need information including user name, password and network IP. Ask your network administrator to provide the required setup information.

#### **10.2.1 LAN**

You can use the RS 45 plug to connect your ProScribe to a LAN

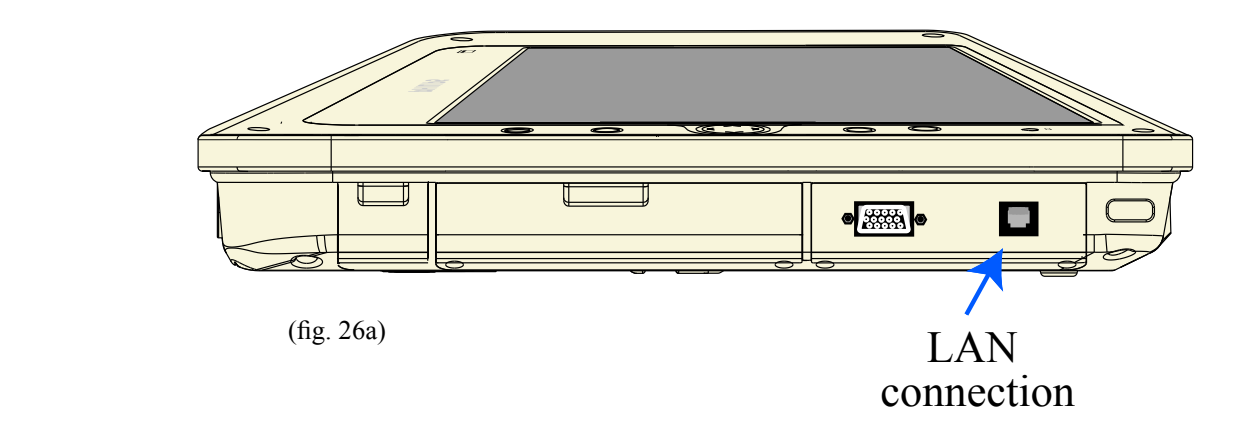

### **11.0.0 FEATURED SOFTWARE APPLICATIONS**

Your ProScribe has a suite of applications designed to create, share, and manage your information.

#### **11.1.1 CONTROL PANEL**

The Control Panel provides access to system settings allowing you to manage the properties of your ProScribe such as:

#### • **Touch Panel**

Configures and calibrates your touch screen.

#### • **Display**

 Sets your Background, Appearance, and Backlight Time Out preferences.

#### • **Tablet and Pen Settings**

Changes the screen brightness Power scheme Changes ProScribe programmable buttons

#### • **Network Connections**

 Selects and sets network properties.

#### • **System**

Displays your ProScribe system information.

#### **11.2.1 MICROSOFT INTERNET EXPLORER**

 Microsoft Internet Explorer is designed to provide a rich Internet experience while using a Windows powered device. To launch:

- Tap on START
- Tap on PROGRAMS
- Tap on INTERNET EXPLORER

#### **11.3.1 CITRIX ICA CLIENT**

The Citrix ICA (Independent Computing Architecture) permits server-based computing. The ICA protocol enables your ProScribe to function as a terminal when connected to a server running Citrix MetaFrame Software. The Citrix ICA Client for Windows lets you make an ICA connection to a Citrix server. When the ICA connection is established, you can access applications and work with files as if you were working at the Citrix server itself. • To launch Tap the "**Citrix Program Neighbourhood**" icon on the desktop

#### **11.4.1 MICROSOFT RDP**

This is a terminal services client that allows you to connect your ProScribe to a Microsoft Windows terminal server. • To launch Tap the "**remote desktop connection**" icon on the desktop

#### **11.5.1 WINDOWS MEDIA PLAYER**

This is a multimedia application that plays audio and video files. For example, you can enjoy MP3 format music in or play a MPEG-4 format video clip from a file located on the pad or from the network.

- Tap on START
- Tap on PROGRAMS
- Tap on WINDOWS MEDIA PLAYER

#### **11.6.1 HOT KEY UTILITY**

There are 4 hot keys buttons to quick launch software applications. You can customize three of these hot keys functions with the tablet and pen settings applet:

- Navigate through: "**START** -> **Settings** -> **Control panel** -> **Tablet** and **Pen Settings**"
- Choose tablet buttons tab
- Select the tablet button
- Tap on the change button
- Tap OK to complete

#### *NOTE:*

#### *Button "2" is not programmable Default action: • Button "1" -> Esc • Button "2" -> Windows task manager • Button "3" -> Enter*

*• Button "4" -> OSK*

#### **11.7.1 WORDPAD**

Create, open and update WordPad files

#### **11.8.1 CONNECTING EXTERNAL PERIPHERALS**

The ProScribe is ready to go and does not need any additional peripheral to operate. The ProScribe can in case required be extended with virtually any type of external peripheral thanks to the built-in support of two USB ports and 32 bits PCMCIA slot.

#### **11.8.2 VGA PORT**

The ProScribe can be connected to a projector or monitor by using a standard VGA cable.

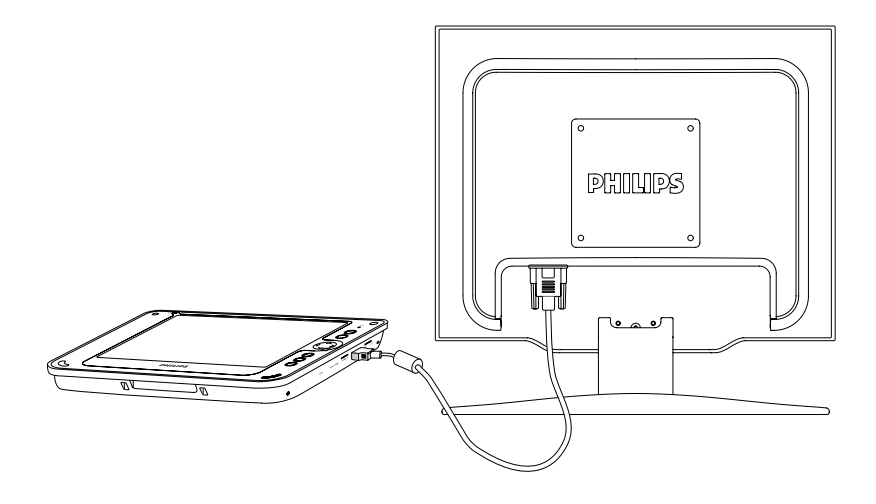

#### *NOTE:*

The Windows XPe version of the ProScribe might not contain all the required components and drivers required to operate *your peripherals. Please visit the website of the supplier to download the missing software items.*

#### **11.9.0 RUGGEDIZED DESIGN**

Your ProScribe is specially designed to withstand such as a physical impact or a liquid spill.

• Drop resistant

 It has the anti-shock design to resistant to 3 feet drop test (without the hand-carry set mounted: kickstand, hand strip left/right stand adapter).

 • Liquid spill

the front face of ProScribe meets IP53 requirement for water and dust resistance; The back cover is regular IP20.

### **12.0.0 TROUBLESHOOTING**

#### **12.1.1 THE ProScribe WILL NOT TURN ON...**

• Make sure that both the battery latches on the back of the unit are set to the lock position.

- When power is on, you will see: On the pad: Power indicator light above the screen on the right will turn green
- If power is on, but you still don't see anything on the screen, wake up the pad by tapping on the screen or by pressing control buttons located on the right hand side of the screen.
- If pad does not power on attach the AC adapter to the unit by either ; Plugging the AC adapter into the DC in jack located under the protective flap on the right hand side of the unit, making sure that the Adapter is also plugged into the wall socket.
- If the preceding steps do not turn the pad on, try restarting the machine: As a last resort remove the power cord and the battery, wait ten seconds then insert again the battery and power cord, try to switch ON the ProScribe

#### **12.2.1 MY SYSTEM DOES NOT RUN SMOOTHLY**

Poor wireless signal quality or the simultaneous opening of too many applications will cause deterioration in application performance. To free up memory, close applications that are not in use. Check wireless signal quality:

 • WLAN LED indicator. When the WLAN LED indicator is green, a wireless signal is available. A blinking LED indicates a weak or unstable signal. When no signal is available, the LED is amber. If signal is weak, try moving closer to your Access Point, or try repositioning the antenna of the access point.

 • Network icon. Double tap the Network icon on the bar at the bottom of the screen. Choose the Wireless Information tab to show the current connection.

#### **12.3.1 HOW DO I TURN OFF MY ProScribe**

To end operation: Press the power switch on the upper right side. Or tap the "**START Menu**" and then choose "**Shut Down**" to turn off the pad.

#### *NOTE:*

Pressing the Power switch of the device for more then five seconds will make an hard turn Off preventing the Operating *System to perform the correct shutdown procedure.* 

#### **12.4.1 WHEN I USE THE STYLUS PEN...**

- System does not respond to taps…
- a. Try tapping the center of an icon.
- b. Re-calibrate the tapping pattern.

#### *NOTE:*

*You might need to practice a couple of time in to operate your screen with taps.*

• The mouse arrow is out of alignment... The mouse arrow does not point to the center of icon as you intend. It might be due to the viewing angle or the stylus may require calibration.

 • Users accustomed to a mouse device use a right click for quick access to command options of an object. The stylus pen offers a similar command function. Here's how: See parag. 7.2.1

#### **12.6.1 HOW DO I USE THE ON-SCREEN KEYBOARD?**

• Open the on-screen keyboard. You can use the Input Panel button to open up the on-screen keyboard. This button is located at the lower right side of the pad.

#### **12.7.1 HOW DO I USE A PASSWORD TO PROTECT MY DATA ON ProScribe?**

You can use a password to protect your data. Here's how:

- 1. To setup, tap the PASSWORD icon on the Control Panel
- 2. Enter the password you have selected
- 3. Enter the password again to confirm your password.

You can enable password protection at Power On or Screen Saver.

#### *CAUTION:*

*If you forget your password, you must restore the OS image. All custom data will be lost.* 

### **13.0.0 SAFETY AND PRODUCT CARE INSTRUCTIONS**

#### **13.1.1 TO CLEAN THE SCREEN:**

- 1. To removes dust and other particles, wipe the screen with a clean, soft, lint-free cloth.
- 2. For heavy duty cleaning, wipe the screen with a soft, clean cloth lightly sprayed with a commercial window cleaner that does not contain wax or abrasives. Always apply the cleaner to the cloth, not the screen. If the display contains has become greasy, substitute use isopropyl alcohol.

#### *NOTE:*

*Paper towels and other paper products are abrasive. Be sure to use a clean cloth when wiping the screen.*

#### **13.2.1 TO CLEAN THE CASE:**

1. For normal cleaning, use a soft, dry cloth.

 2. For heavy duty cleaning, apply a small amount of a mild non-abrasive, ammonia-free, alcohol-free detergent onto a clean, soft, lint-free cloth and wipe the case surface.

### **14.0.0 PRECAUTIONS**

#### **14.1.0 Installation**

The equipment should be installed near an easily accessible outlet.

Do not install or leave the monitor:

In places subject to extreme temperatures, for example near a radiator, heating vent, or in direct sunlight. Subjecting the LCD monitor to extreme temperatures, could cause deformations of the casing or malfunctions.

 In places subject to mechanical vibration or shock.

 Near any equipment that generates a strong magnetic field, such as a TV or various other medical appliances.

In places subject to inordinate amounts of dust, dirt, or sand, for example near an open window or an outdoor exit. If setting up temporarily in an outdoor environment, be sure to take adequate precautions against airborne dust and dirt. Otherwise irreparable malfunctions could occur.

#### **14.2.0 Handling**

 Do not press on or scratch the LCD screen. Do not place a heavy object on the LCD screen. This may cause the screen to lose uniformity or cause LCD panel malfunctions.

If the monitor is used in a cold place, a residual image may appear in the screen. This is not a malfunction. The screen returns to normal as the temperature rises to a normal operating level.

If a still picture is displayed for a long time, a residual image may appear for a while. The residual image will eventually disappear.

 The LCD panel becomes warm during operation. This is not a malfunction.

 Allow adequate air circulation to reduce the LCD panel temperature (eg. on the desk keep it in the base station)

#### **14.3.0 Maintenance**

Be sure to unplug the power cord from the mains when cleaning your device.

 The front polarizer can be easily damaged. Take care not to scratch the front surface with any hard or abrasive material. Dust, finger marks, grease etc. can be removed with a soft damp cloth (a small amount of mild detergent can be used on the damp cloth). Do not apply water or detergent directly to the front surface as this may cause staining or damage the electronic components. Never use any solvent on the front polarizer or module as this may cause permanent damage. Wipe off water drop immediately. Long contact with water may cause discoloration spots. When the panel surface is soiled, wipe it with absorbent cotton or other soft cloth."

#### **14.4.0 Transportation**

Disconnect all cables from the monitor when transporting.

When you transport this device, hold the base sections of the display stand firmly in both hands. If you drop the device, you may be injured or the monitor may be damaged.

When you transport this device for repair or shipment, use the original cardboard box and packing materials.

### **14.5.0 DISPOSAL OF THE LCD ProScribe**

*Do not dispose of this monitor with general household waste.* The fluorescent tube used in this LCD monitor contains mercury. Disposal of this monitor must be carried out in *accordance with the regulations of your local sanitation authority.*

#### **•** *For countries in the European Union*

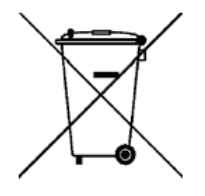

 This symbol indicates that this product (including the cables, plugs and accessory) must not be disposed of with the other household waste. Instead, it is your responsibility to dispose of your waste equipment by handing it over to a designated collection point for the cling of waste electrical and electronic equipment. The separate collection and recycling of your waste equipment at the time of disposal will help to conserve natural resources and ensure that it is recycled in a manner that protects human health and the environment. For more information about where you can drop off your waste equipment for recycling, please contact your local city office, or your supplier's office.

#### **•** *For countries outside the European Union*

 Disposal of electrical products in countries outside the European Union should be done in line with local regulations.

#### **14.5.1 Safety note Battery-pack (Li-ion)**

#### **CAUTION:**

- **•** Danger of explosion if battery is incorrectly replaced. Replace only with the same or equivalent type recommended the manufacturer.
- Li-ion batteries include special circuitry to protect the battery from damage due to overcharging or undercharging.
- **•** Lithium-ion batteries also require sophisticated chargers that can carefully monitor the charge process; put them in a charger not designed for Lithium-ion batteries create a potentially dangerous situation.
- **•** To charge the battery follow the instruction in this User's Manual.

#### **14.5.2 Dispose of Lithium ion battery (Li-ion)**

- Lithium-ion battery should never be incinerated since it might explode.
- **•** Special precautions must be taken to avoid Li-ion battery fire up or explosion that can cause serious injuries. Never try to extinguish such a fire with water! But only with suitable extinguisher.
- Contact your local waste disposal agency for the address of the nearest battery deposit site.

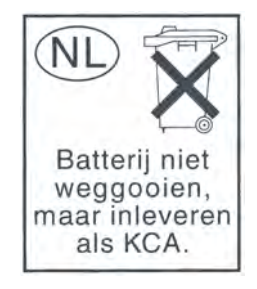

**14.5.3 Dispose of coin battery inside of the ProScribe (Mounted on main board):** The coin battery contain Perchlorate Material-special handling may apply, See www.dtsc.ca.gov/hazardouswaste/perchlorate. The community of the community of the community of the community

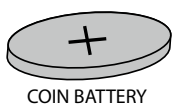

### **15.0.0 ACCESSORY (Optional)**

### **15.1.0 Docking Station WD121 series**

- **15.1.1 Product configurations: WD121 WD121P** 
	- Docking Station (see Fig. 1-2) Docking Station (see Fig. 1-2)

#### **WD121P-M WD1212**

- 
- AC Power Adapter (Medical grade)
- Power Cord set (EU, UK and US cords)

#### **15.1.2 Hardware Installation**

 To use the Docking Station, connect it to power through its AC adapter.

 The ProScribe can be docked and undocked both in OFF and ON status.

 To dock the ProScribe, keep it in vertical position and align the PHILIPS logos in such a way the one on the ProScribe is aligned around 1 cm on the left of the Docking Station one.

 Gently release the ProScribe in the Docking Station; 2 plastic frames will drive the ProScribe in the correct position. When the ProScribe is docked, the green led on the front of the Docking Station will light on.

 The ProScribe front led will turn to yellow, indicating the battery is charging; when full charge is reached, the led will turn to green.

#### **15.1.3 Software Installation**

 The ProScribe (Xpe version), comes with the Docking Station driver devices (10/100 Ethernet RJ45 port and USB 2.0 ports) already installed; the relevant drivers will be activated when you dock the ProScribe and deactivated when you undock it.

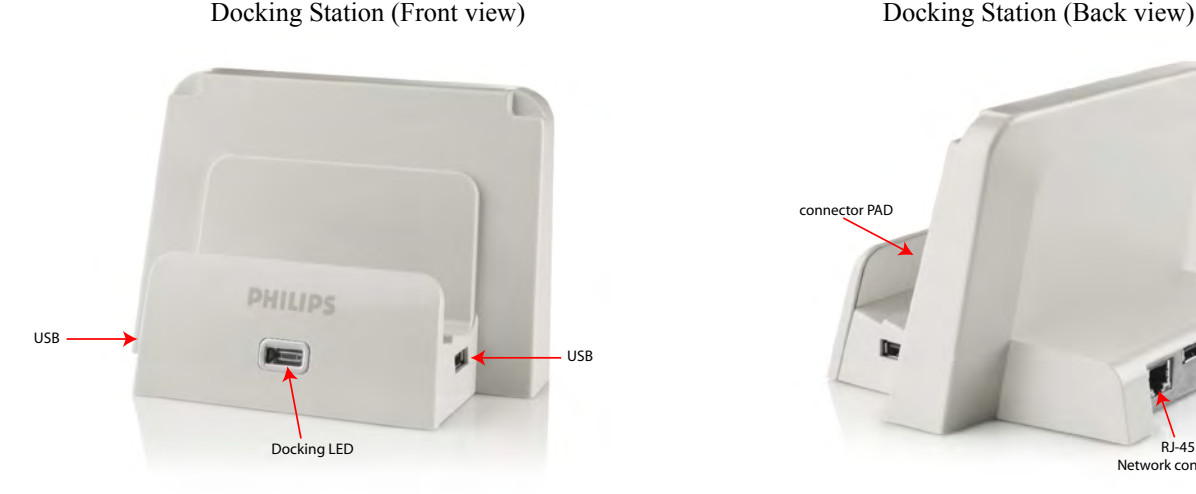

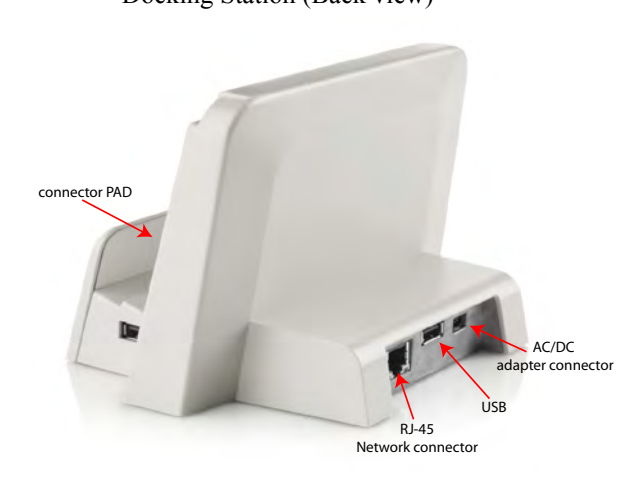

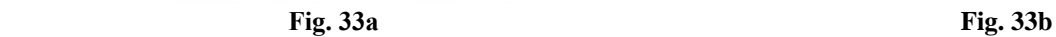

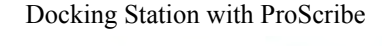

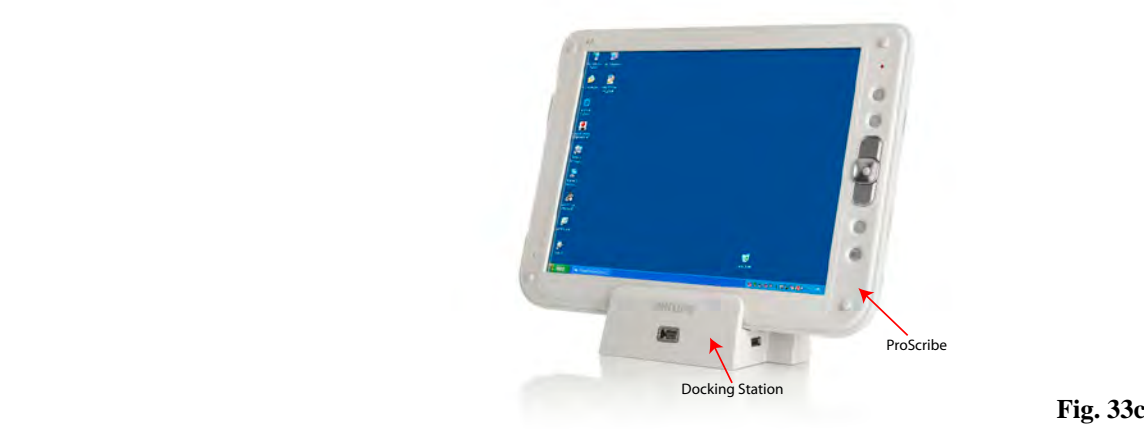

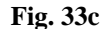

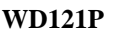

- 
- AC Power Adapter (ITE grade)
- Power Cord set (EU, UK and US cords)

• Docking Station (see Fig. 1-2) • 2 x Docking Station (see Fig. 1-2)

### **16.0.0 IDENTIFICATION LABEL**

The identification label is visible by removing the battery

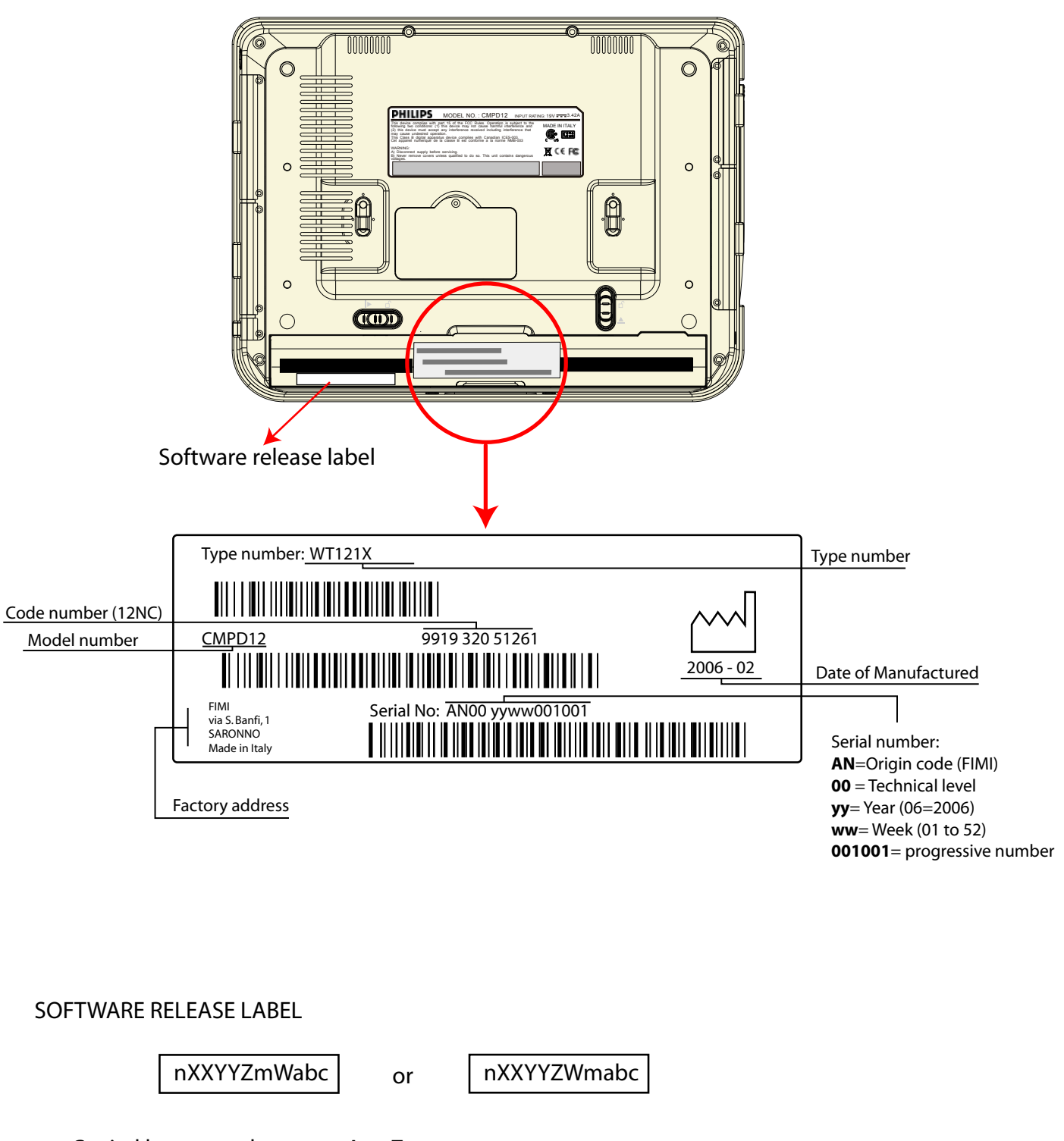

Capital letter are characters  $A \div Z$ Small letter are digits  $0 \div 9$ 

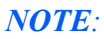

*Please always communicate SW release when asking for technical support.*

# **17.0.0 INDEX**

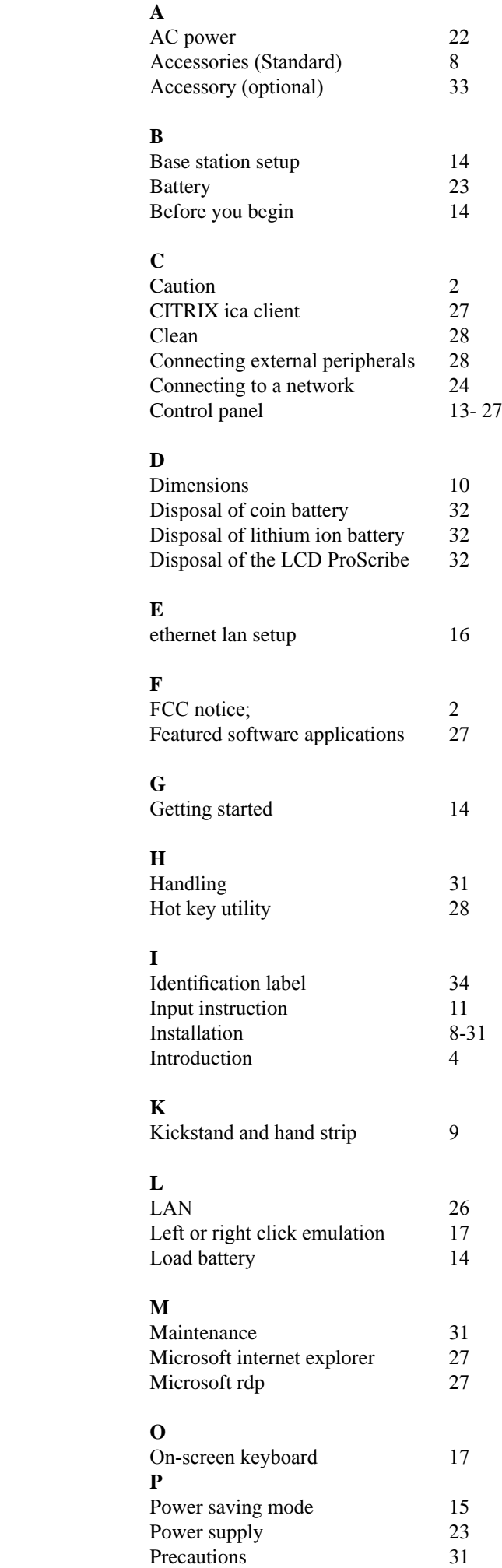

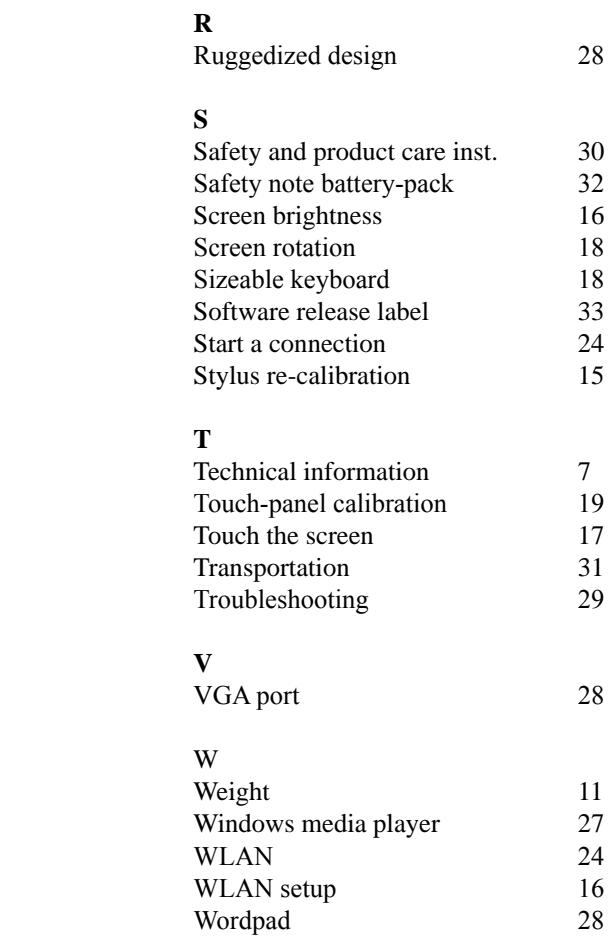

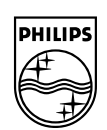

 Specifications subject to change without notice. All dimensions shown are approximate.

Copyright © 2006 FIMI S.r.l. Saronno - Italy All rights are reserved. Reproduction in whole or in part is prohibited without the written consent of the copyright owner

Printed in Italy

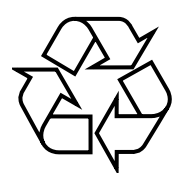

**4519 206 1011.1**